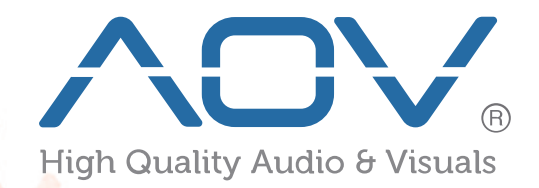

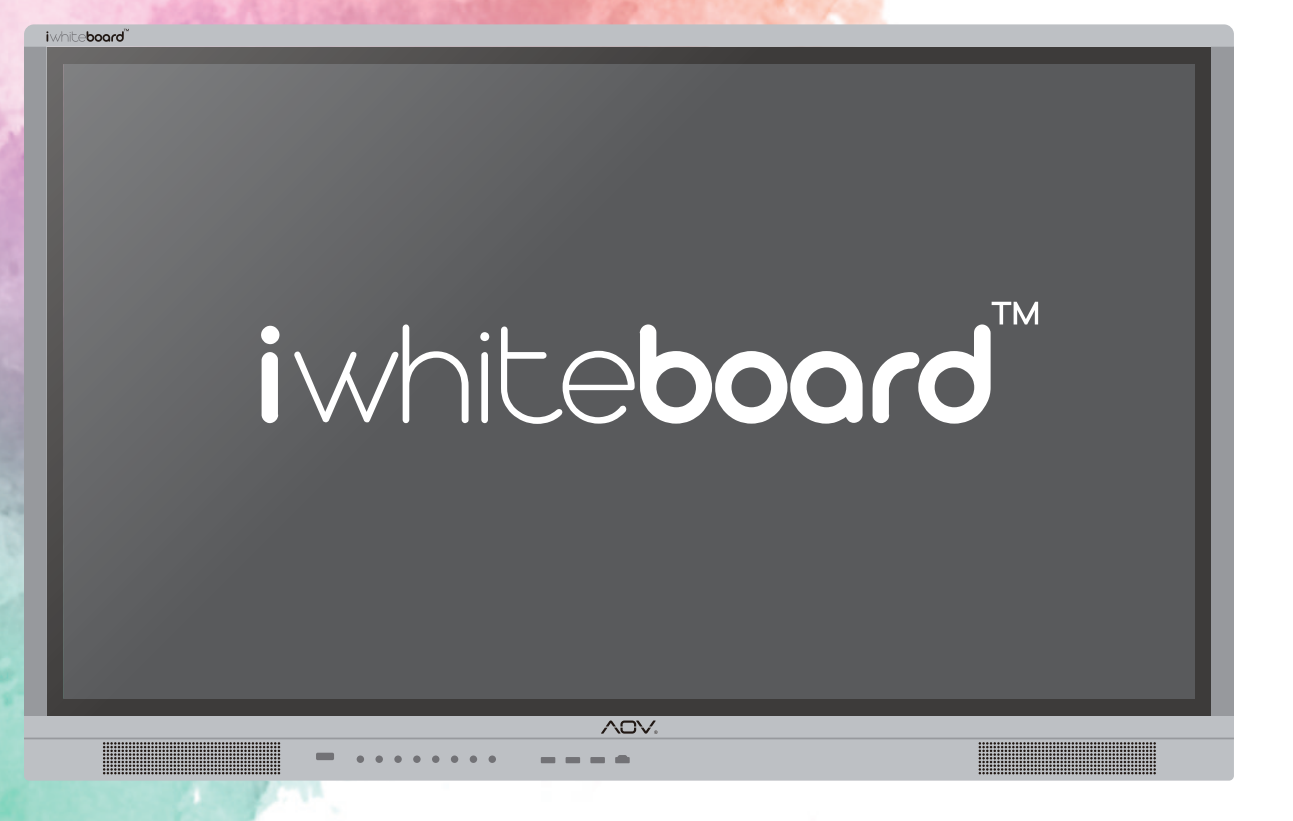

*IWB-AT Series Interactive WhiteBoard*

# User Guide

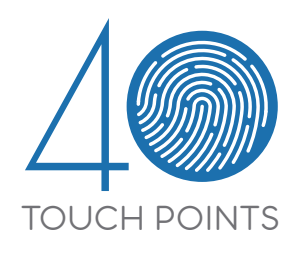

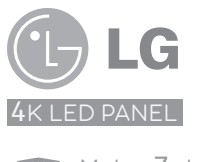

Mohs-7 level Anti-Glare Glass

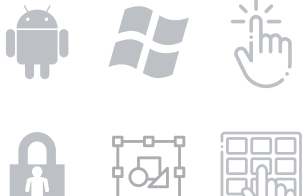

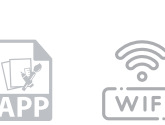

The final interpretation of all information is authorized by the company. All unauthorized and permitted copies are not recognized and prohibited.

## **Table of Contents**

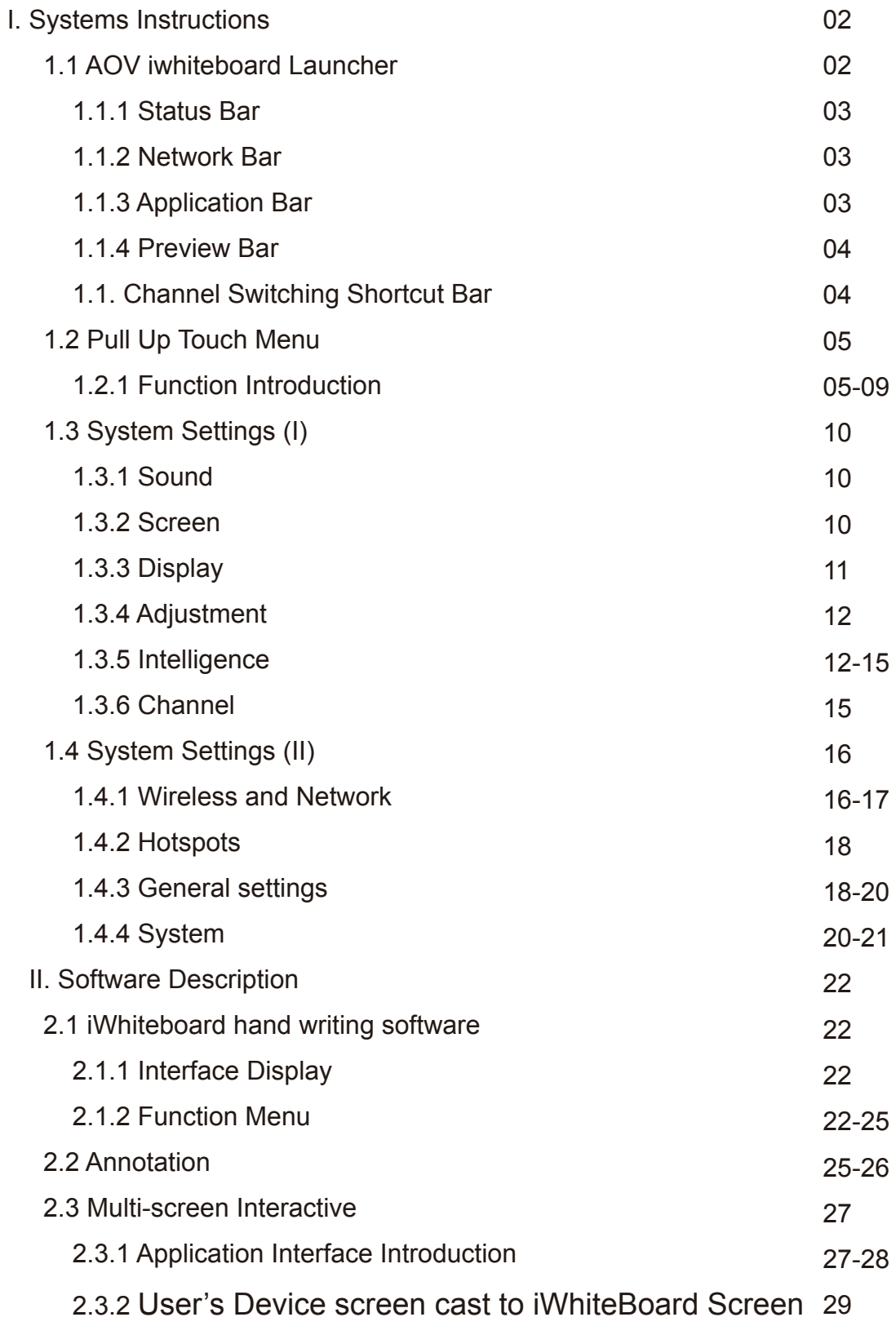

# **I. Systems Instructions**

## **1.1 AOV iwhiteboard Launcher**

The main interface of the AOV iwhiteboard interactive display is as follows:

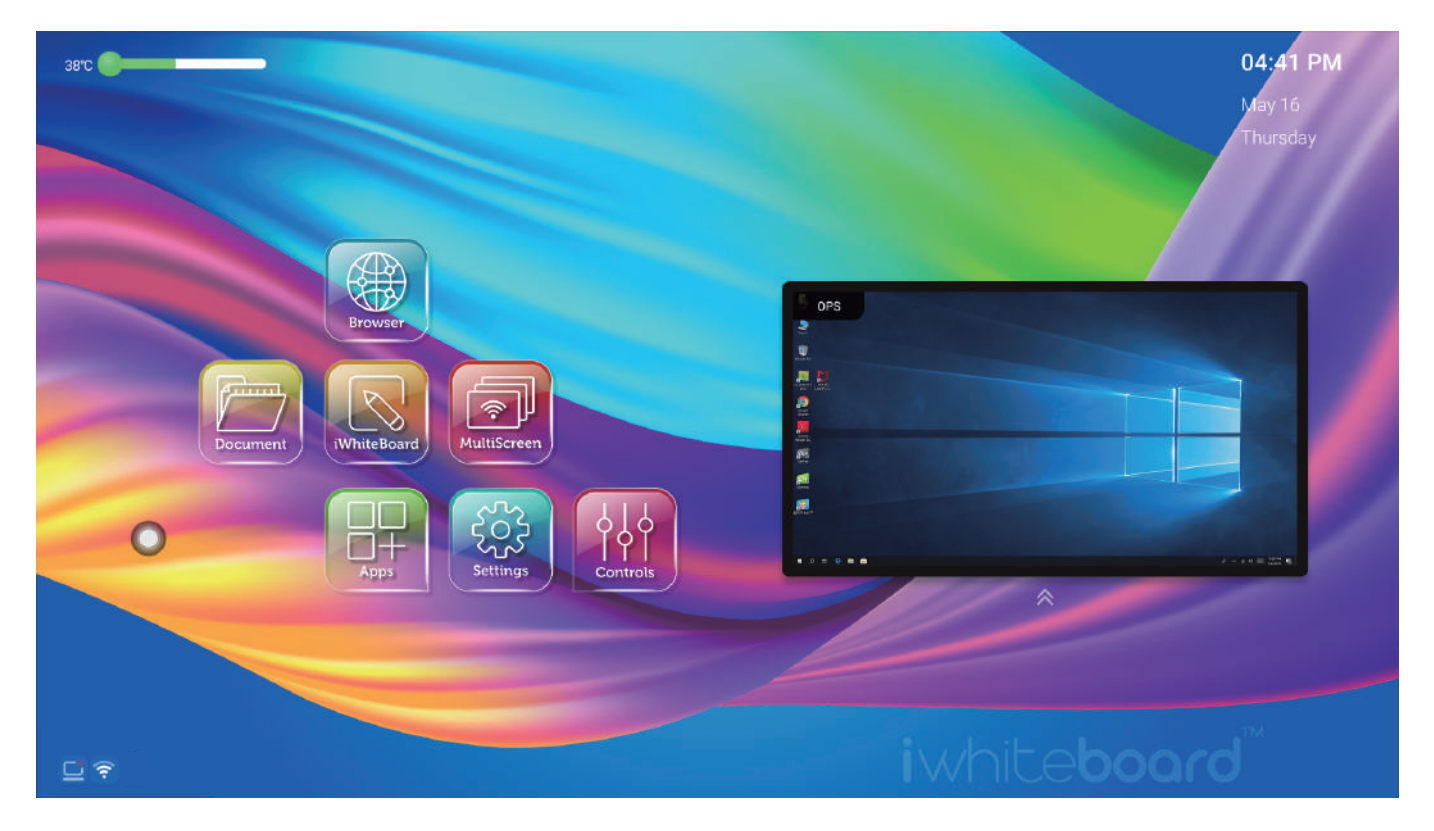

The main interface is mainly divided into a status bar, an application bar, a network bar, and a channel switching shortcut bar.

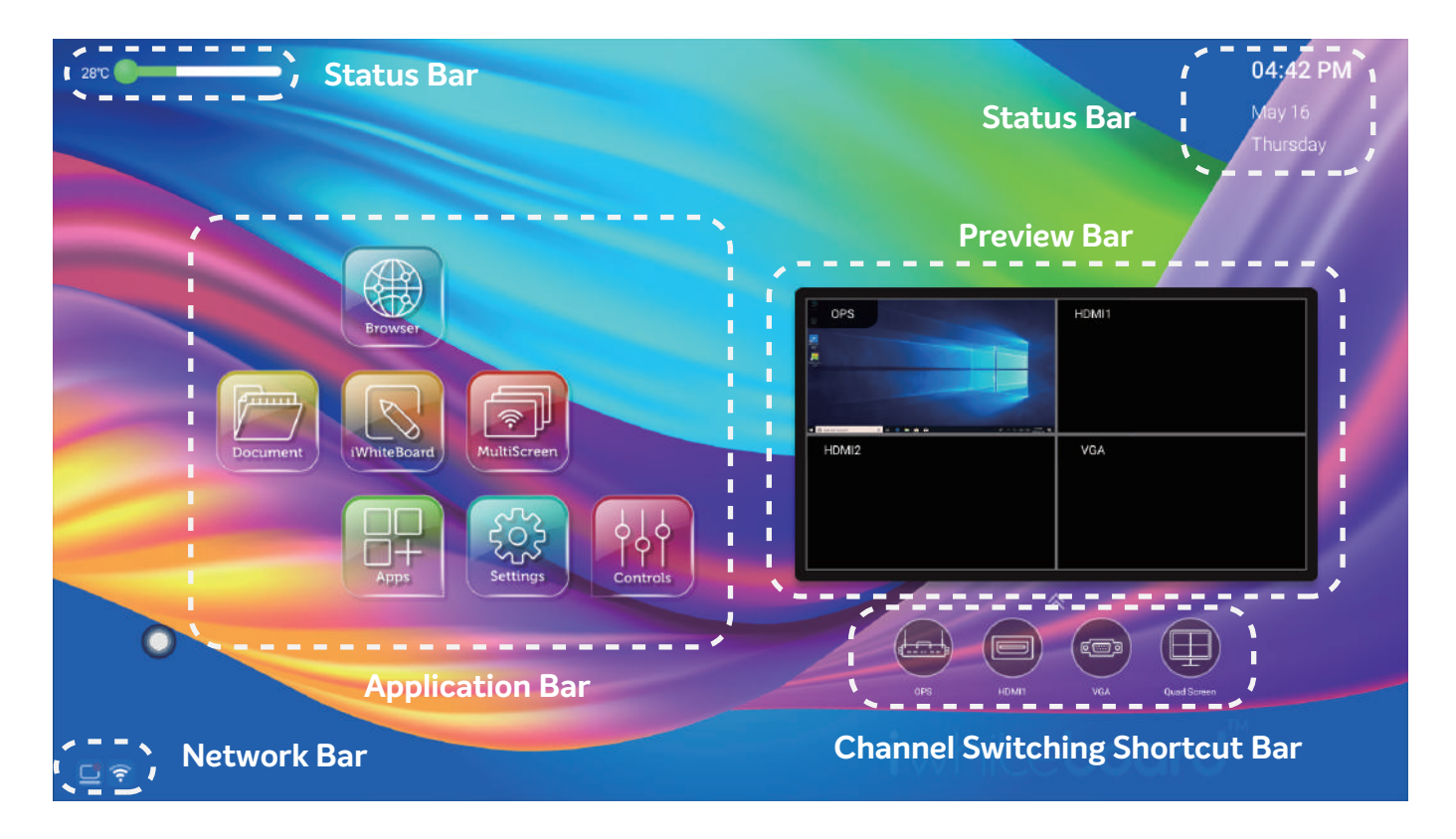

#### 1.1.1 Status Bar

It mainly shows the whole machine temperature, date, time status.

Machine Temperature Monitoring:

Below 45°C, shows green;

 $45^{\circ}$ C $\sim$  65°C, shows orange;

65°C or above, displays red for early warning.

Time Status:

Set "Automatic date & time" to use network-provided time.

( AOV iwhiteboard is connected to the network. )

## 1.1.2. Network Bar

a. Visually view the Ethernet / WIFI network connection status;

b. Click the icon to jump directly to Ethernet / WIFI network setting interface.

## 1.1.3 Application Bar

The application bar displays all main applications, Browser, Document Management, iWhiteBoard software, Multi Screen Guide, Apps, Settings, and Controls (Sound/Screen/Display control, see chapter 1.3 )

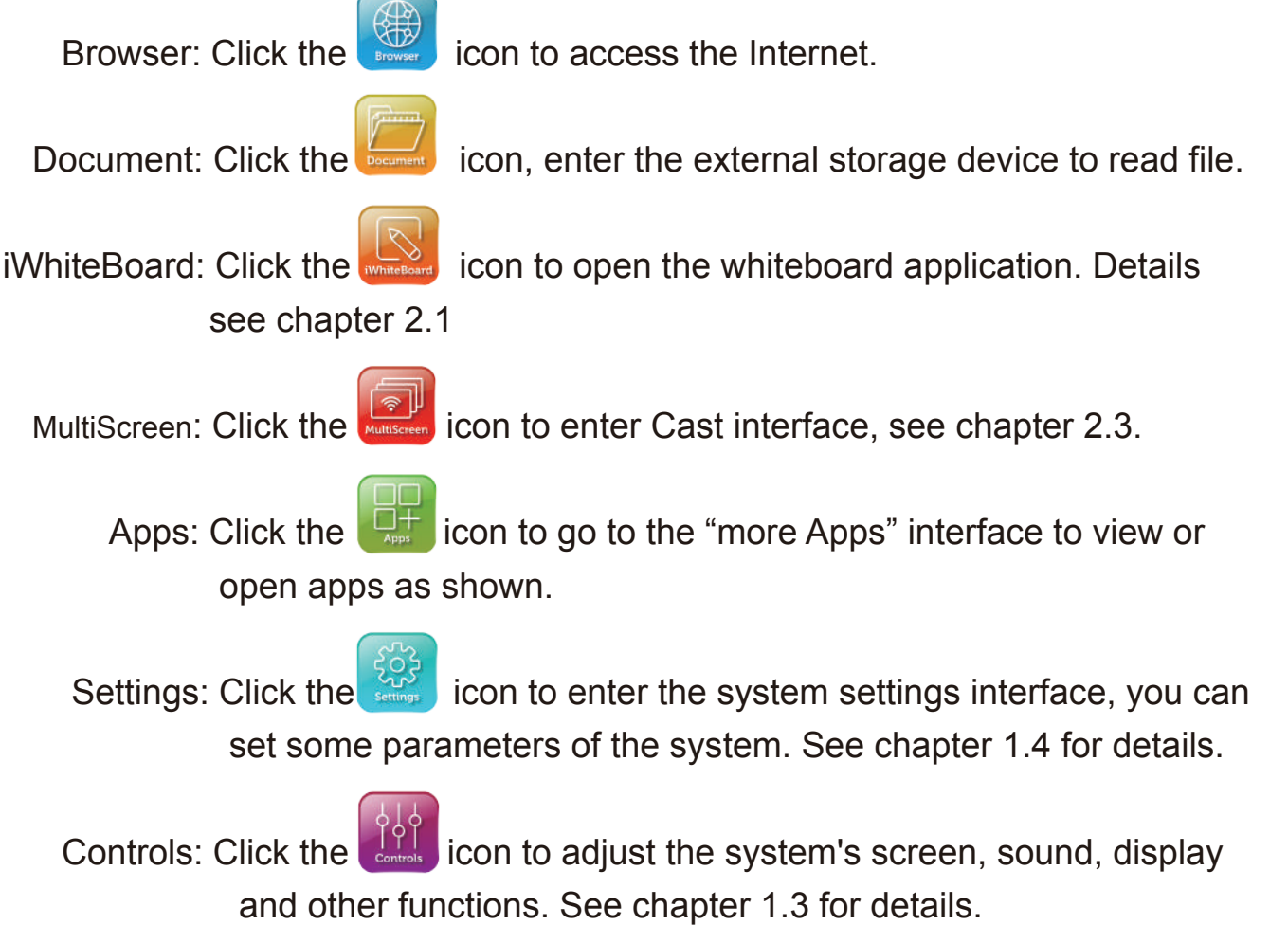

#### 1.1.4 Preview Bar

You can preview the channel of OPS, HDMI, VGA, and quad screen to switch.

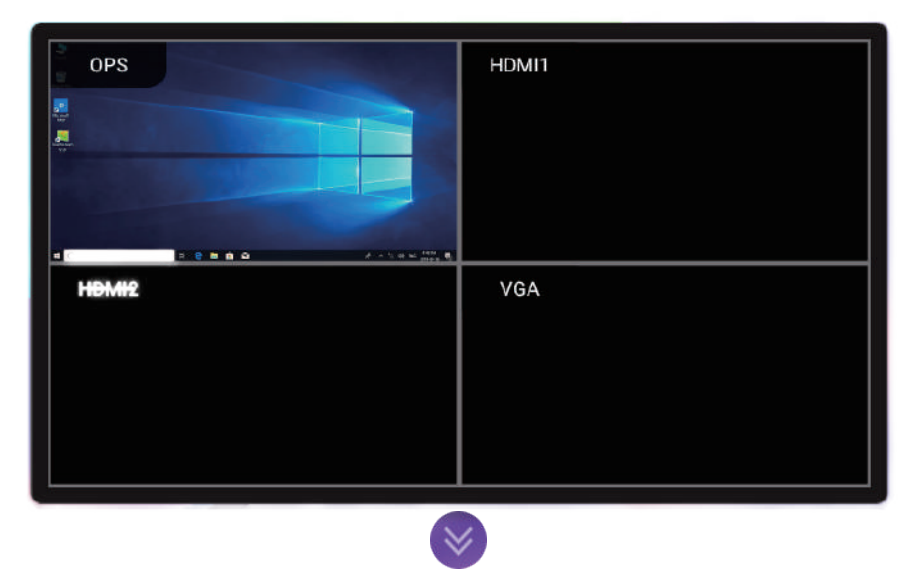

1.1.5 Channel Switching Shortcut Bar

First, click the icon at the bottom of the preview window to call upon the channel switching shortcut bar. There are OPS(built-in computer), HDMI, VGA, and Quad Screen to switch.

Quad screen: After the quad screen function is turned on, the preview screen of the Android home page will display a preview screen of four separate channels.

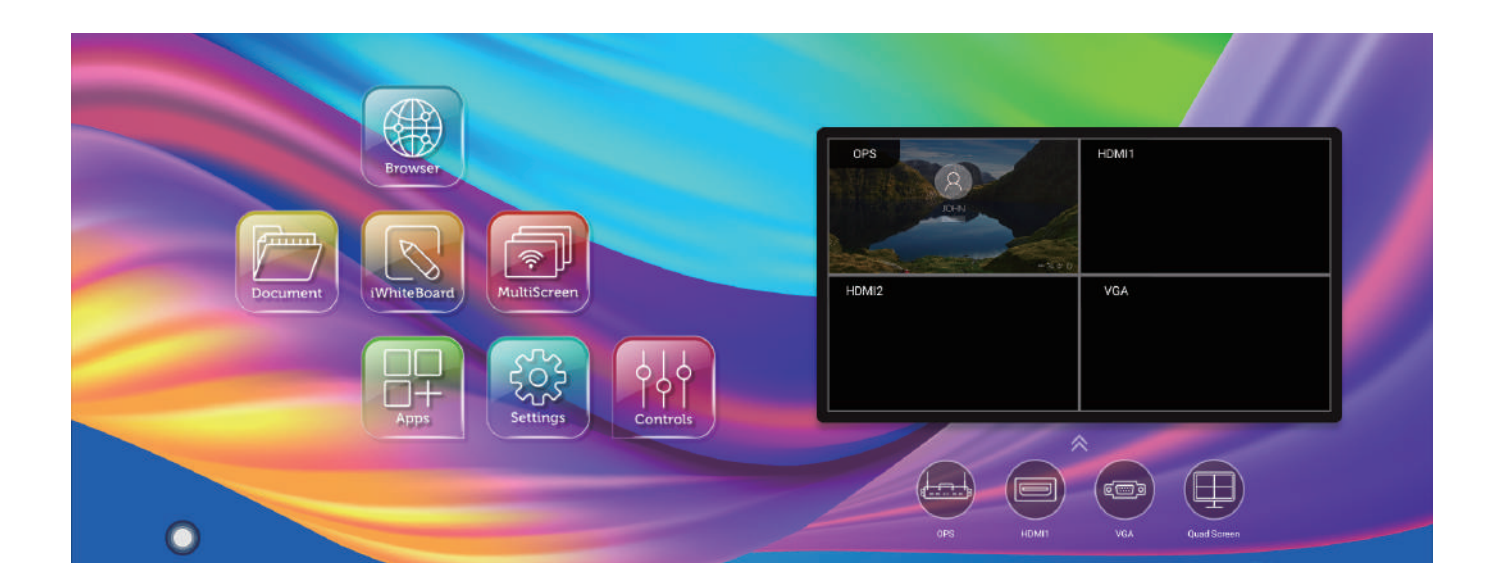

## **1.2 Pull Up Touch Menu**

#### 1.2.1 Function introduction

Pull up the menu and pull up from the bottom of the screen to display the sidebar. The expanded function buttons are Back, Home, Task, Input Source, Menu,

Volume -, Volume +, Backlight -, Backlight + , whiteboard, annotations, screenshots.

When there is no operation in the sidebar expansion state, it will be automatically hidden after 3Seconds.

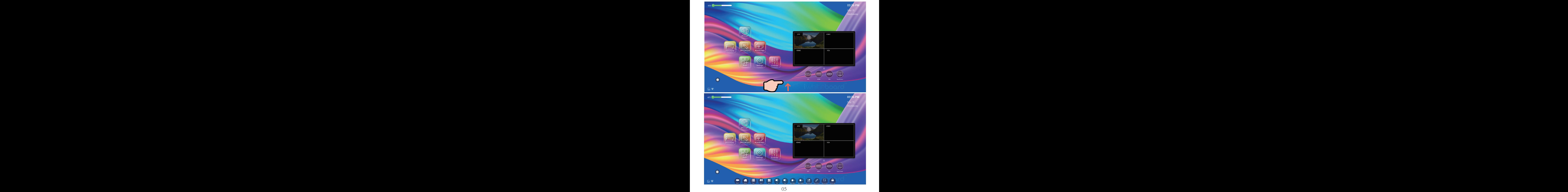

**Back** Click the icon  $\left\langle \right\rangle_{\text{Back}}$  to return or exit the current program.

## **Homepage**

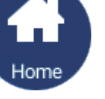

Click the icon  $\overline{t_{\text{home}}}$  to enter the main interface of the system.

## **Task**

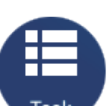

Click the icon  $\mathbf{r}_{\text{task}}$  to enter the task management interface, you can choose to open or close the application.

(1) In the multitasking state, touch the task list area and slide up and down to view the task list.

(2) Touch the task thumbnail to slide left or right until you slide out of the task list area

## **Input source**

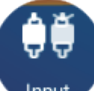

Click the icon  $\bigcup_{\text{input}}$  to call upon the source channel list, and the user can choose to switch the desired channel.

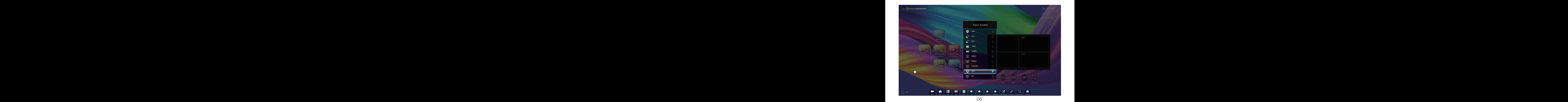

## **System Menu**

Click the icon  $\bigcup_{M\in\mathbb{N}}$  to call upon the system menu, and the user can set the corresponding function to the system, see details fo chapter 1.3.

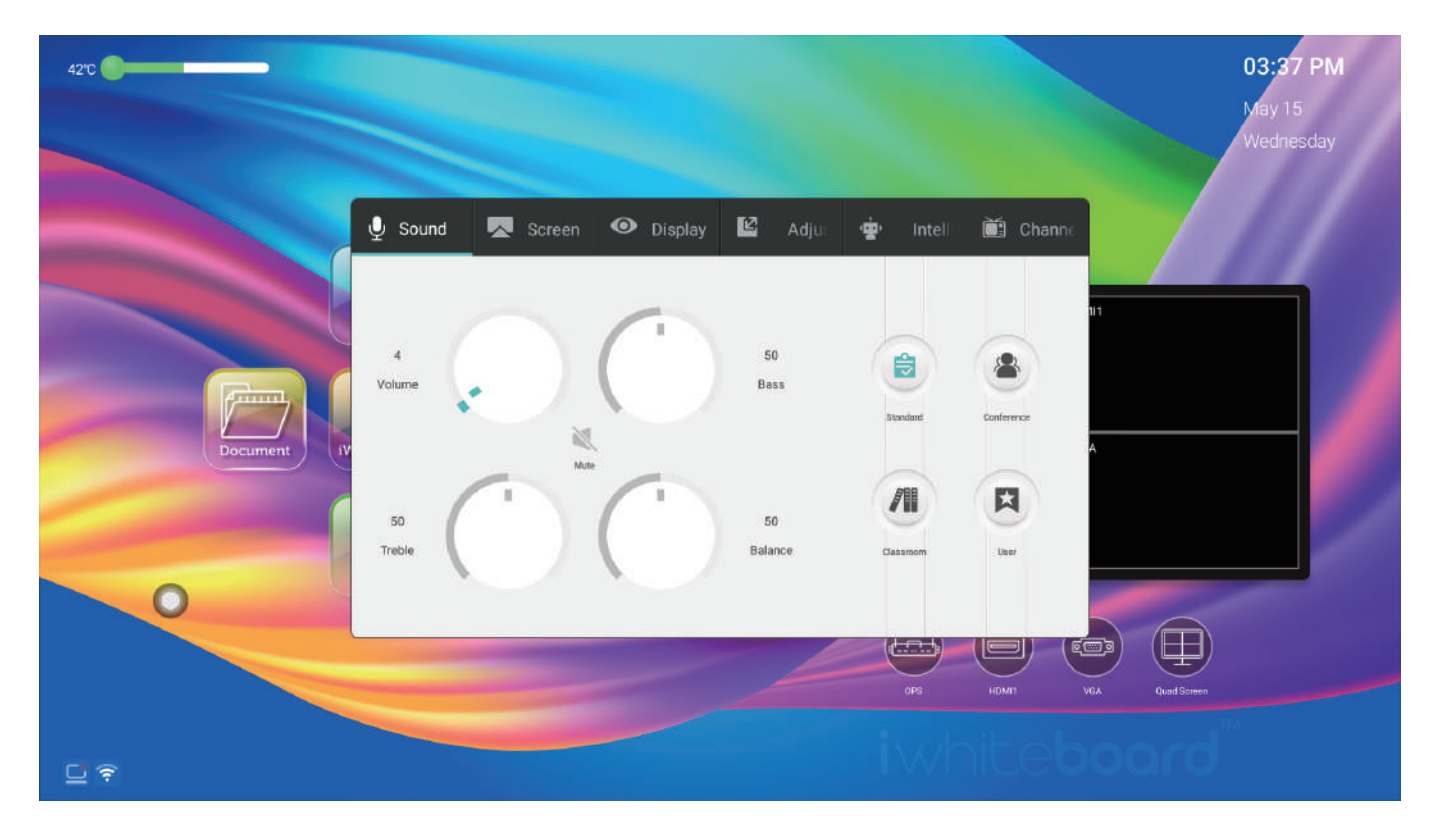

The system menu settings mainly include sound, screen, display, adjustment, smart, and channel function settings.

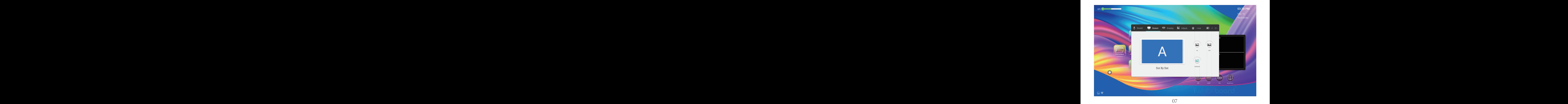

## **Volume reduction**

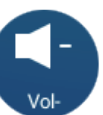

Click the icon  $\begin{pmatrix} 1 & 1 \\ 1 & 1 \end{pmatrix}$  to turn down the volume.

## **Volume plus**

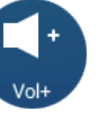

Click the icon  $\begin{pmatrix} 1 & 1 \\ 1 & 1 \end{pmatrix}$  to turn up the volume.

## **Brightness reduction**

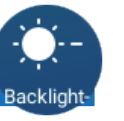

Click the icon  $\left( \begin{array}{cc} \bullet & \bullet & \bullet \\ \bullet & \bullet & \bullet \end{array} \right)$  to decrease the screen brightness.

## **Brightness plus**

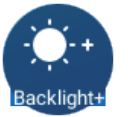

Click the icon  $\begin{pmatrix} 1 & 1 \\ 1 & 1 \end{pmatrix}$  to increase the screen brightness.

## **Whiteboard**

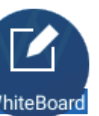

Click the icon  $\begin{bmatrix} 1 & 1 \\ 1 & 1 \end{bmatrix}$  to enter the AOV iwhiteboard software.

## **Annotation**

Display.

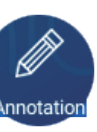

Click the icon  $\mathbb{Z}$  to open the annotation for writing on the AOV iwhiteboard

## **Screenshot**

Click on the icon  $\frac{1}{s_{\text{creenshot}}}$  to capture a screenshot of the current interface, Crop or Full Screen shot is all available.

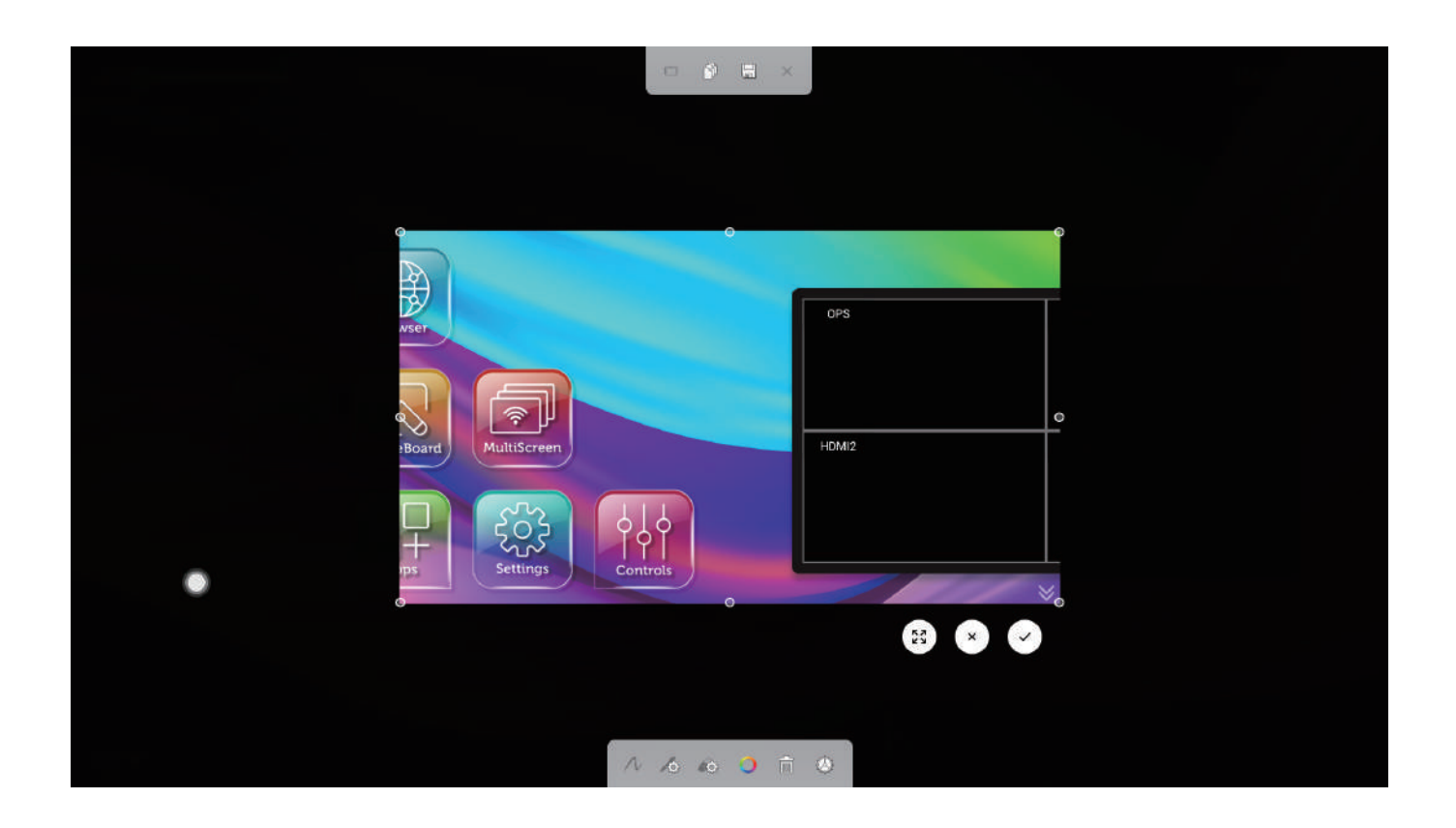

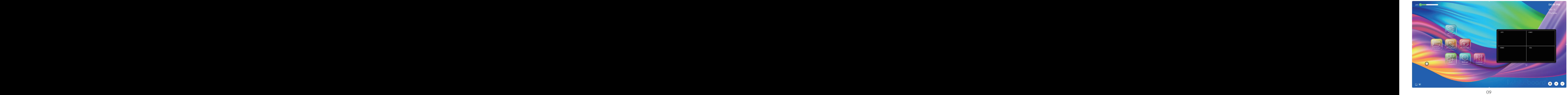

## **1.3 System Settings (I)**

Click the  $\begin{bmatrix} 191 \\ \text{Covrobs} \end{bmatrix}$  icon to adjust the system setting.

#### $\mathbf{\Psi}$  Sound **1.3.1 Sound**

Sound settings interface, including standard, conference, classroom, custom and other modes. The settings for treble, bass, balance, etc. can be adjusted when switching to custom mode.

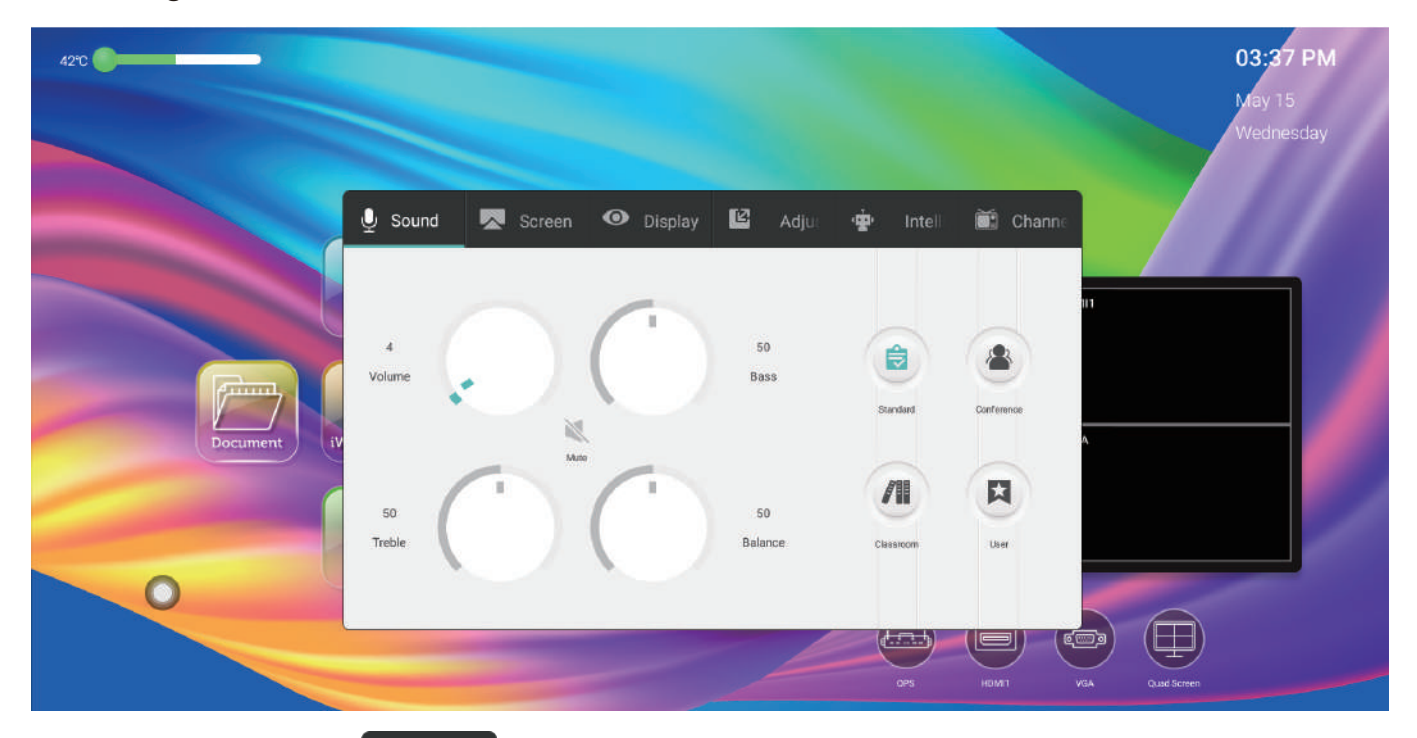

#### **1.3.2 Screen Ratio**

Through the screen setting interface, you can adjust the display ratio of the external device screen under the current channel.

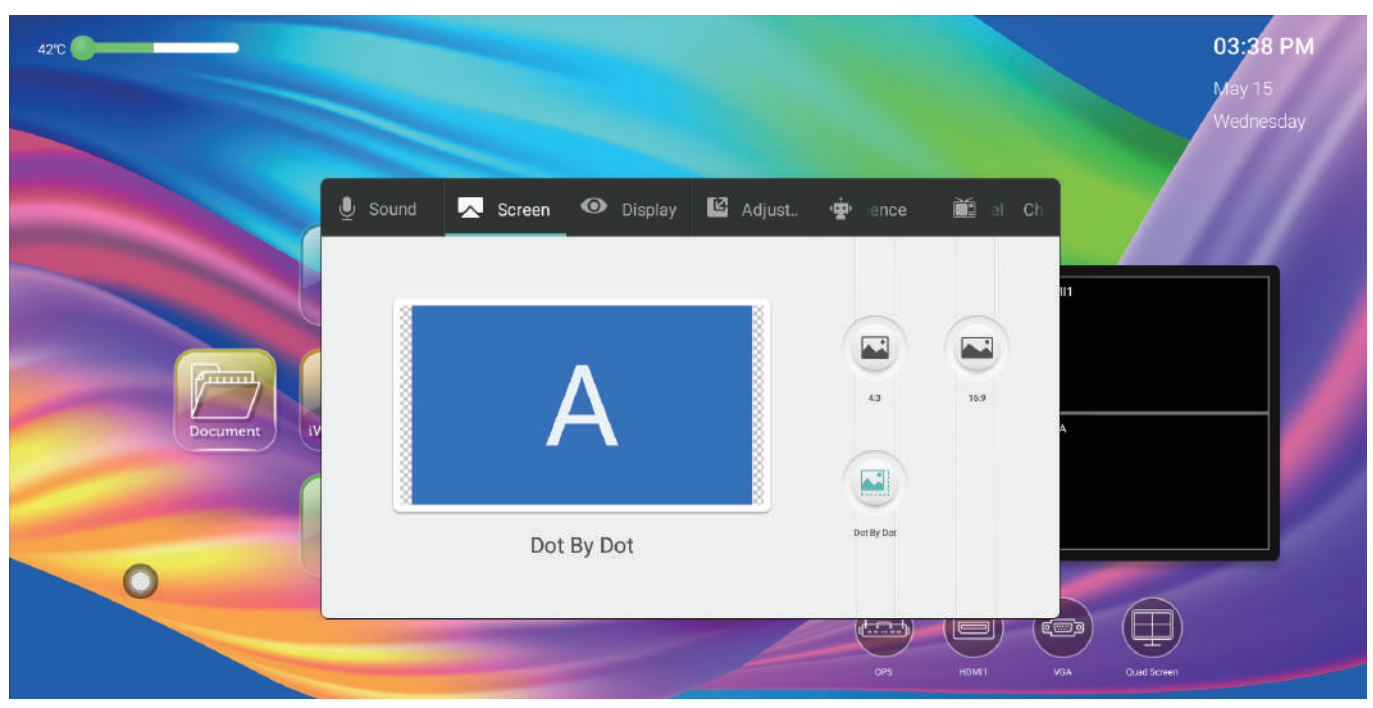

#### 1.3.3 Display <sup>O Display</sup>

In the display setting interface, the image mode and color temperature can be adiusted.

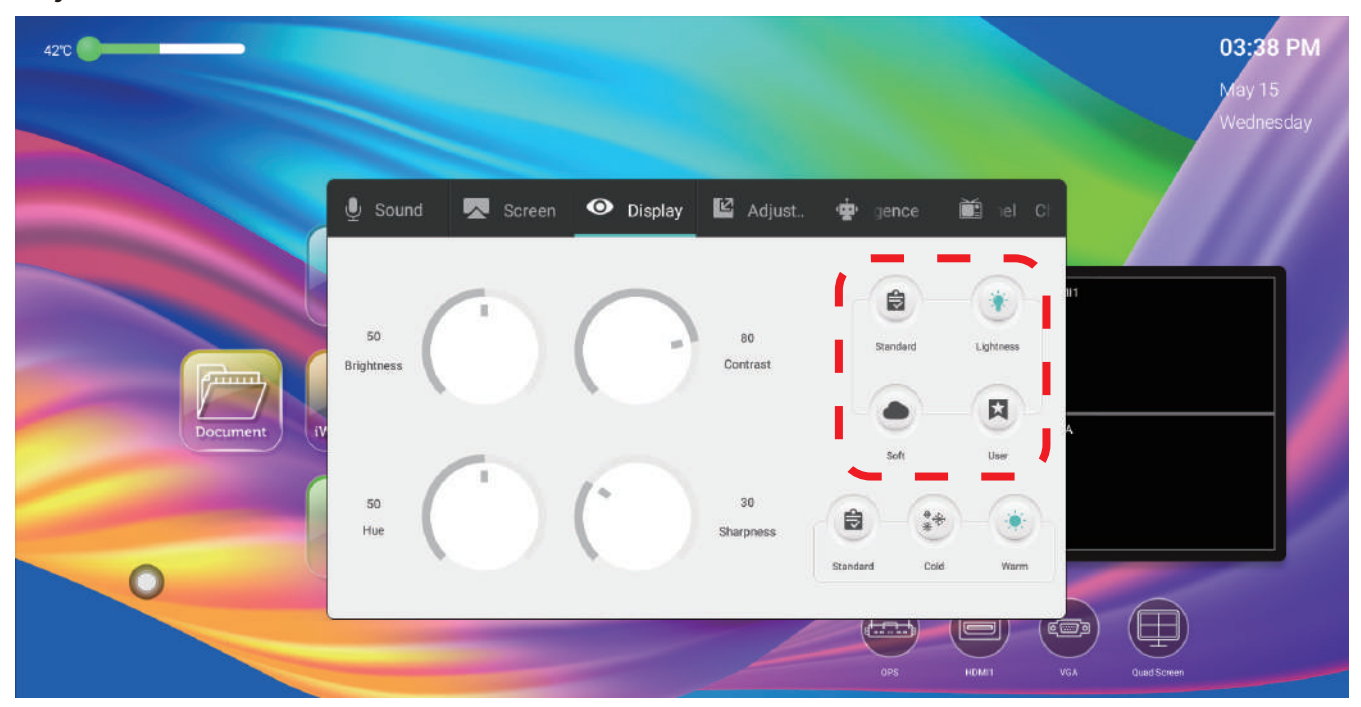

#### **(1) Image mode**

The image mode has standard, bright, soft, and user custom modes.

Brightness, contrast, hue, sharpness can only be adjusted when the image mode is in custom mode, otherwise it is not adjustable. Moreover, the brightness, contrast, hue, and sharpness are mainly used to adjust the color display effect of the external device screen under the current channel (the display effect of the Android system cannot be adjusted).

#### **(2) Color temperature**

By selecting the color temperature mode, the color temperature display effect of the external device screen under the current channel can be adjusted, and there are three color temperatures of standard, cold and warm.

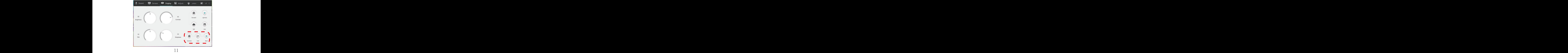

## 1.3.4 Adjustment **E** Adjust...

The adjustment function can be switched to the adjustment interface only under VGA and extended VGA channels.

It mainly adjusts the parameters such as clock, phase, horizontal position and vertical position of the display screen of the external device under VGA and extended VGA channel.

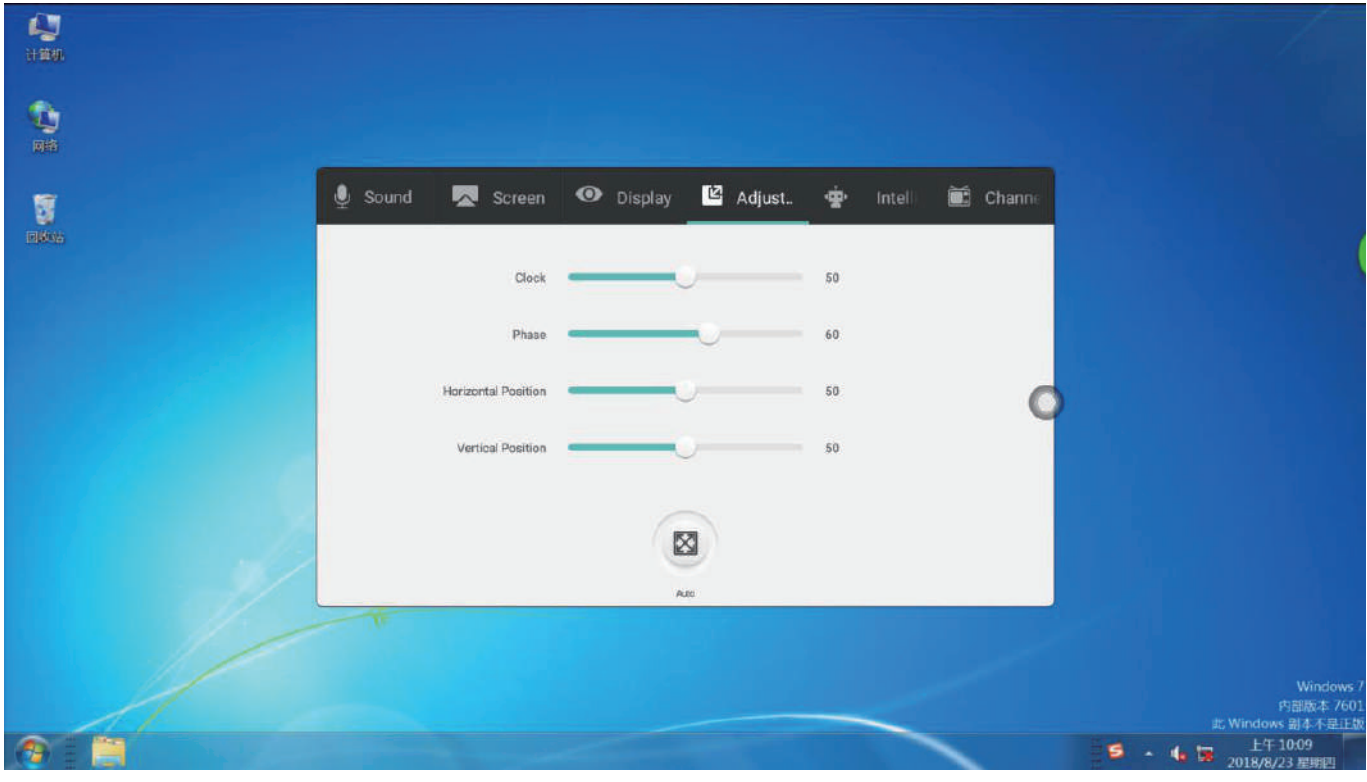

## 1.3.5 Intelligence **PE** Intelli.

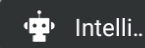

Intelligent setting interface, including intelligent identification, child lock, energy saving, sleep mode, temperature monitoring, time switch, sensitization, eye protection, smart return, boot channel,stand-by signal.

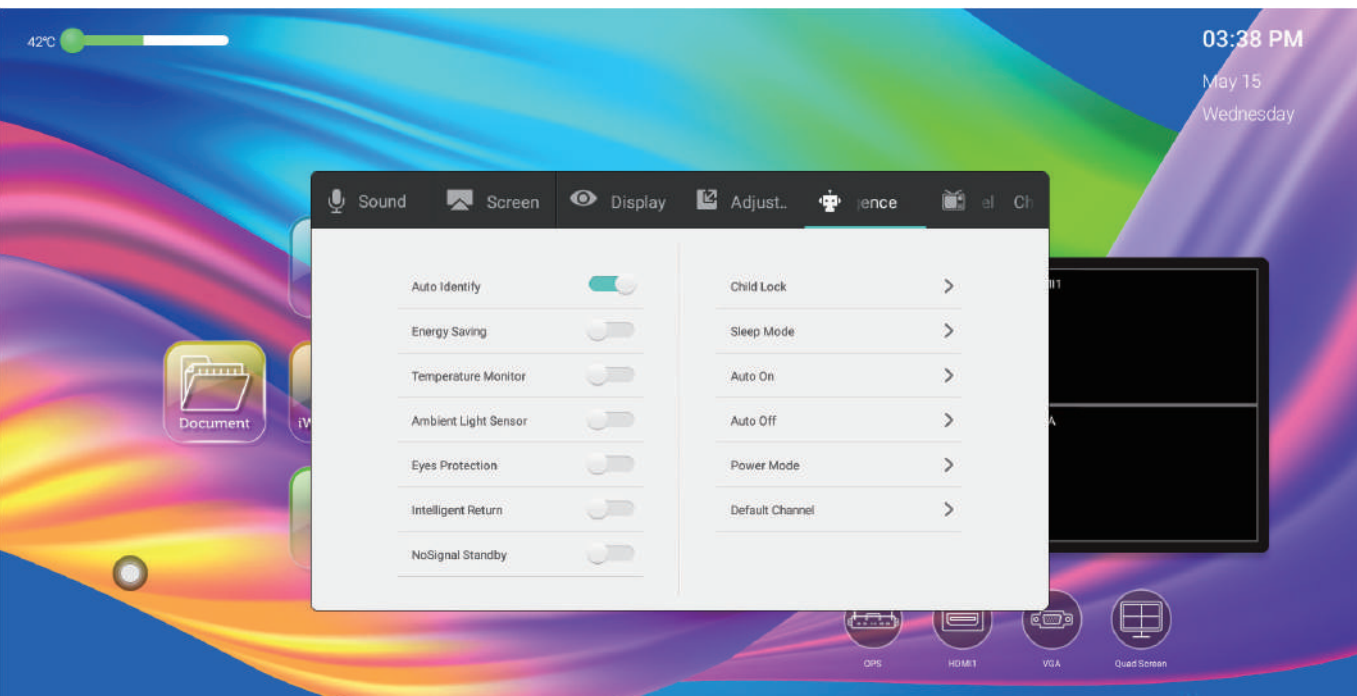

## **(1) Auto Identity**

When smart identification is enabled, when the system detects that a signal source is connected, it will automatically switch to that channel.

#### **(2) Energy saving**

Turn on the energy saving, enter the backlight state of the screen and turn off the light; touch the screen or wake up the screen's backlight by pressing the button or the remote control energy saving button.

#### **(3) Temperature Monitor**

Turn on the temperature monitoring. When the temperature of the device reaches 85 degrees Celsius, the shutdown countdown will prompt up. If there is no operation, the countdown will be shut down directly.

#### **(4) Ambient Light Sensor**

Turn on the light sensing mode to automatically adjust the brightness of the screen backlight, according to the brightness change of the environment. (It needs to be matched with a small photosensitive plate)

#### **(5) Eye protection**

Turn on the eye protection mode, when the user is in the operating system, the screen backlight will be darkened, and the backlight will restore the backlight brightness after 3S operation, thus protecting the user's eyes.

#### **(6) Intelligent Return**

Turn on smart return, when the current channel of the switch has no input signal, it will return to the previous channel.

#### **(7) NoSignal Standby**

Turn on no standby signal, and the system will enter the standby state after 10 minutes without any operation in the no signal channel.

#### **(8) Child lock**

Child lock password: Set the screen lock password, the initial password is 2580; Release the lock by entering 2580 by default setting.

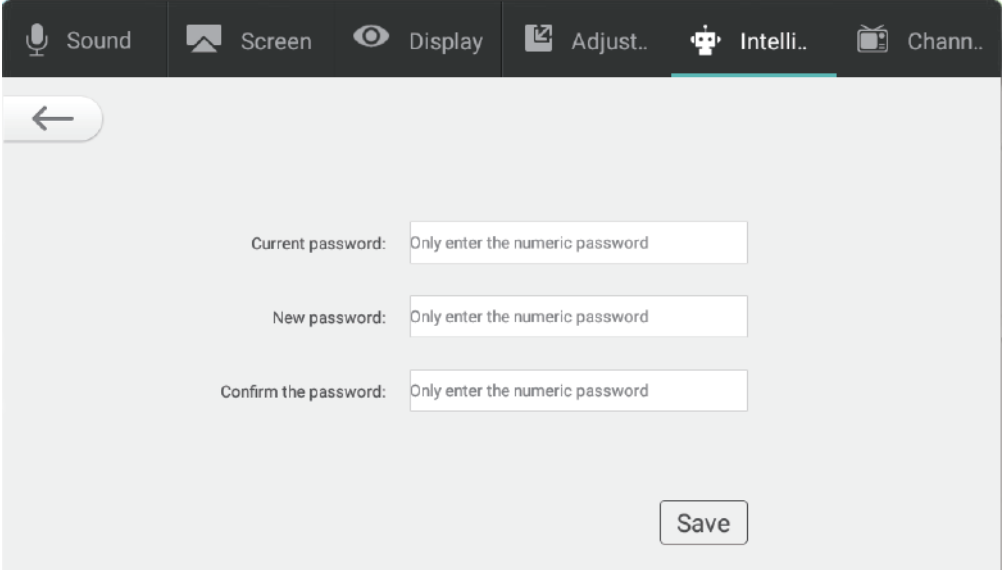

#### **(9) Sleep mode**

After the sleep mode is set, the system will automatically enter the power-saving state when the set time is reached.

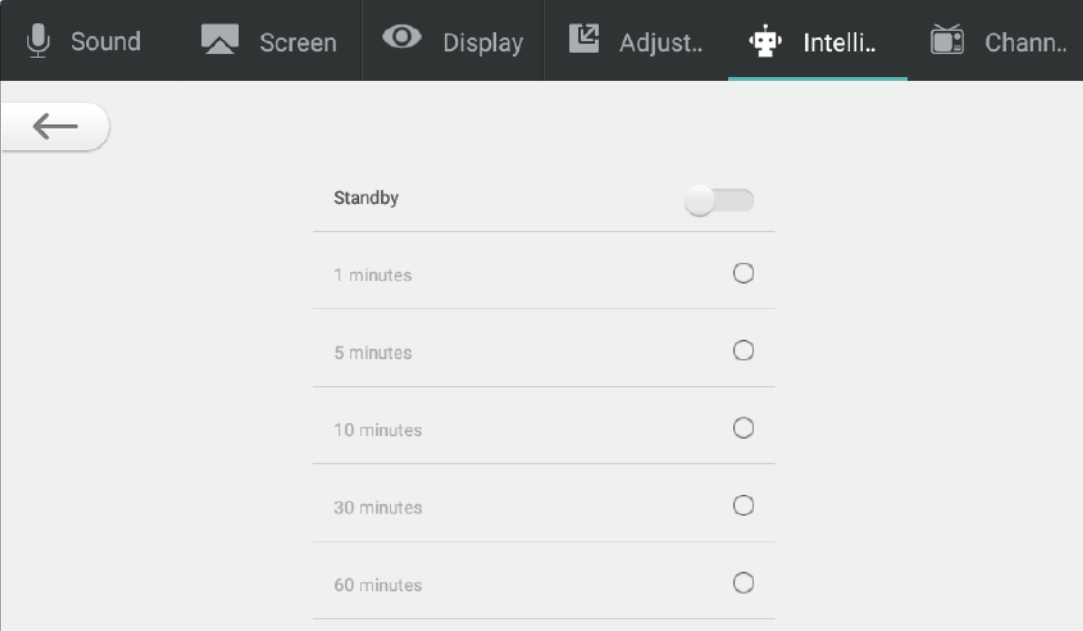

**(10) Auto On**: You can set a fixed time to boot.

**(11) Auto Off**: You can set a fixed time to shut down.

#### **(12) Power Model**

1. Off: Press the power button to shut down directly;

 2.Two-in-one: Press the power button, the function menu will pop up, you can choose to enter the energy saving mode and turn off the all-in-one;

 3. Three-in-one: Press the power button, the function menu will pop up, you can choose to enter the energy-saving mode, turn off the all-in-one, and turn on/off the built-in computer. Bring up the function menu, the machine will be automatically turned off after 5s without any operation.

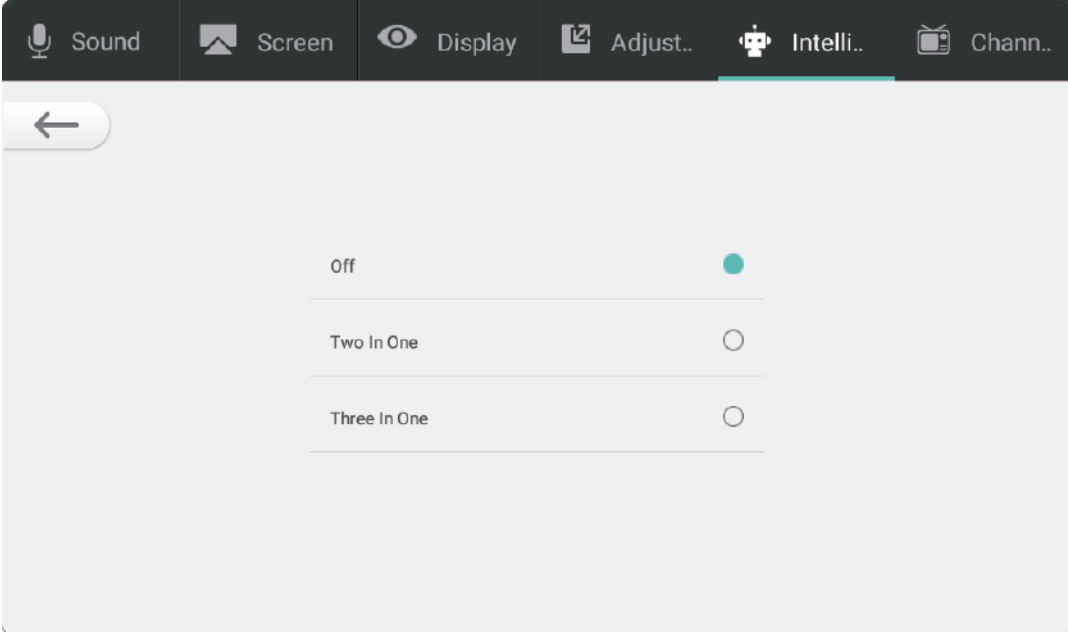

#### **(13) Default channel**

You can set the channel interface displayed after the boot is completed.

 1. Memory Input Source: In which channel to shut down, it will enter the channel after booting.

 2. Other source channels: When the boot channel is set to the source, it will be shut down under any interface, and the boot will directly enter the set channel.

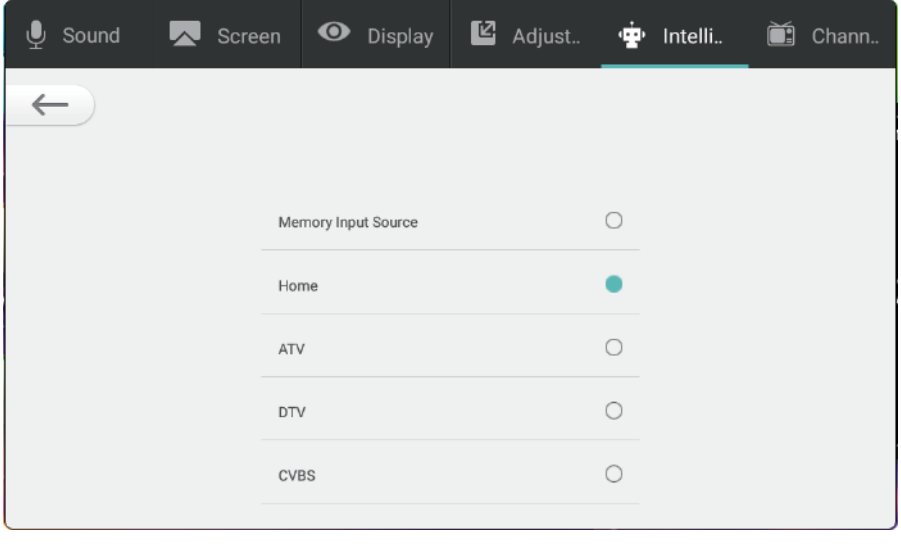

#### $\sum$  Chann.. **1.3.6 Channel**

Switch to the channel option only under digital TV or analog TV channels. The functions are as follows:

1. Manual search: Search for a specific station by manually switching channels.

 2. Automatic search: After selecting automatic search, the self-test channel saves the signal station.

 3. Program list: The searched radio channel will be displayed in the program list, and the user can switch to view the existing channel in this list.

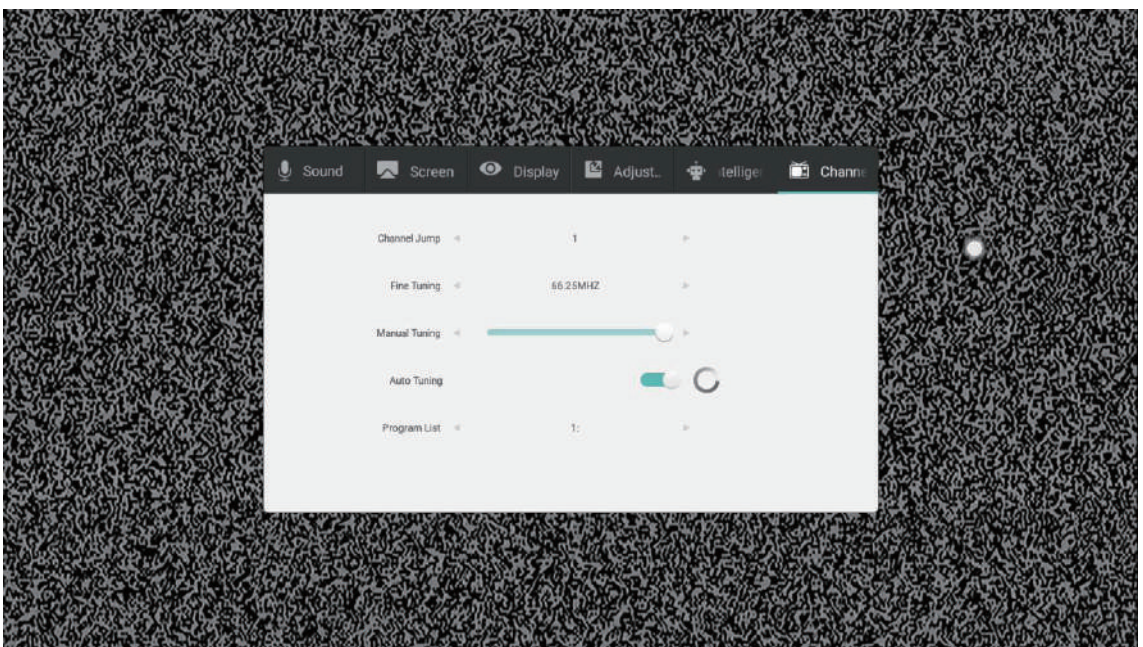

## **1.4 System Settings (II)**

The system setup menu can be divided into three major modules, namely wireless and network modules, general modules, and system modules.

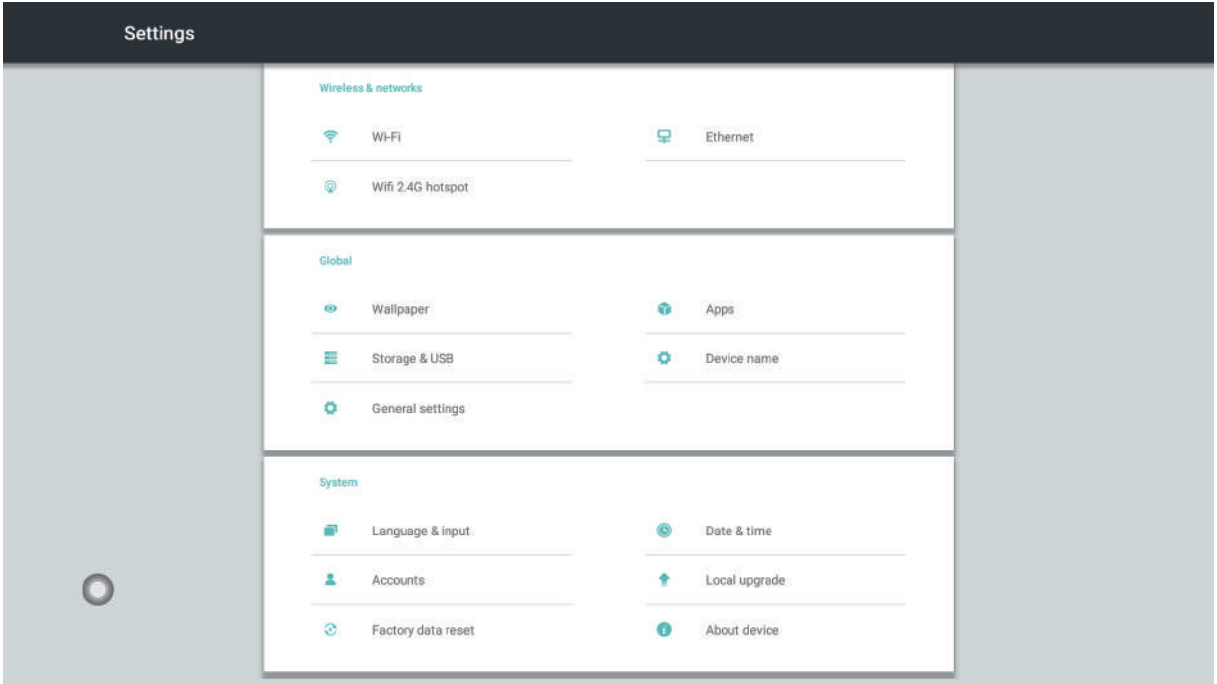

#### **1.4.1 Wireless and Network**

In the wireless and network module interface, it is mainly set up for wired network, wireless network, wireless hotspot and other functions.

#### **(1) WI-FI**

Turning on the wireless network switch button will automatically display the available wireless network. Click ON the Zoom menu in the upper right corner to expand to manually add networks and modify other parameters of the wireless network.

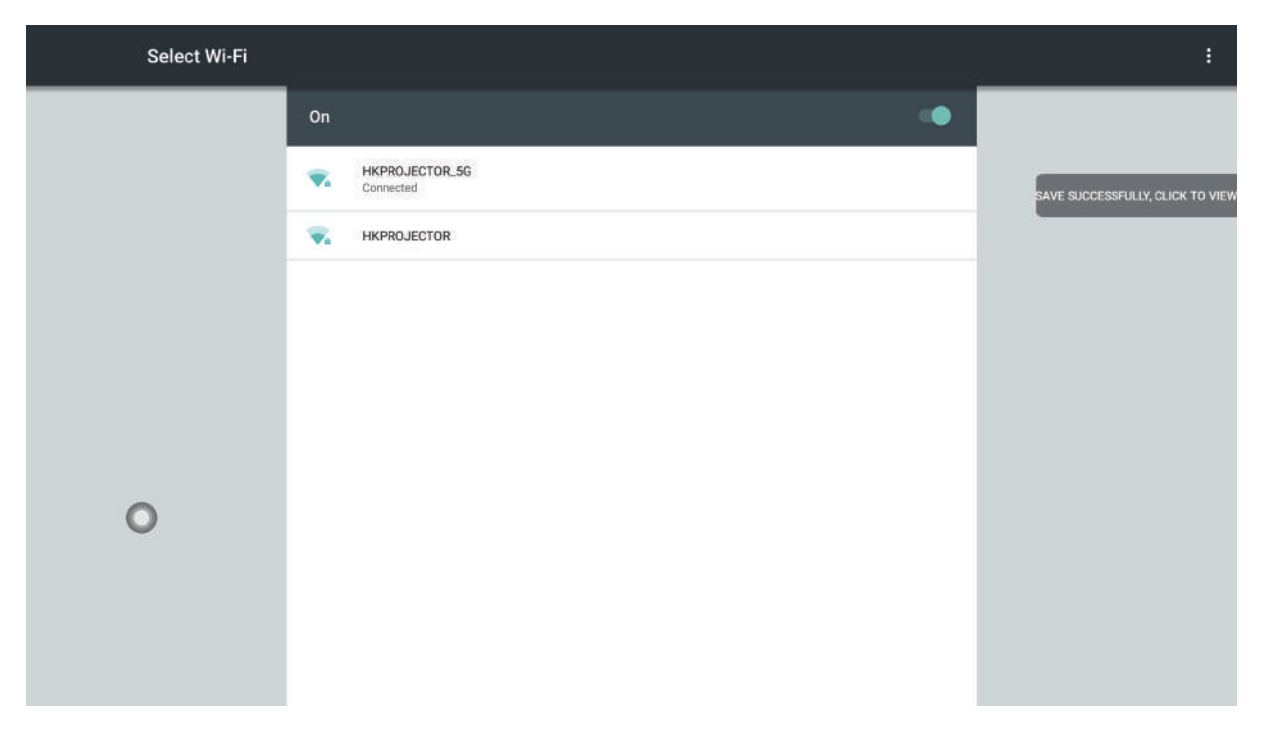

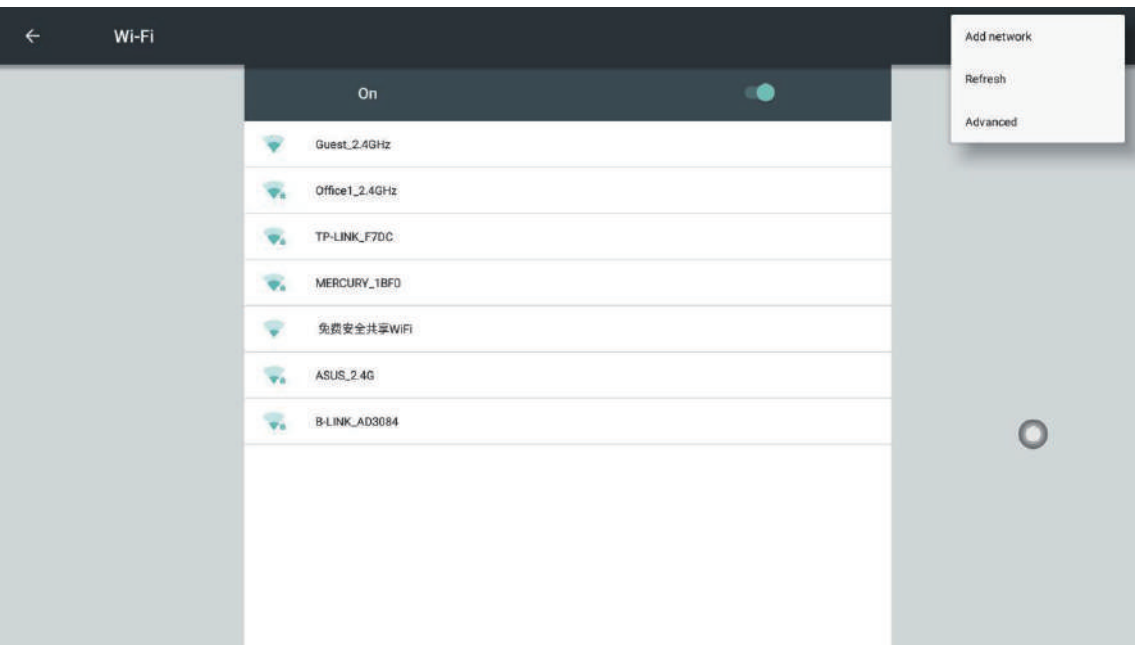

#### **(2) Ethernet (Network Cable Connection)**

You can view the MAC address, IP address, and other information on the wired network interface. The IP address is automatically enabled by default. After the automatic acquisition is disabled, you can manually modify the IP address and subnet mask.

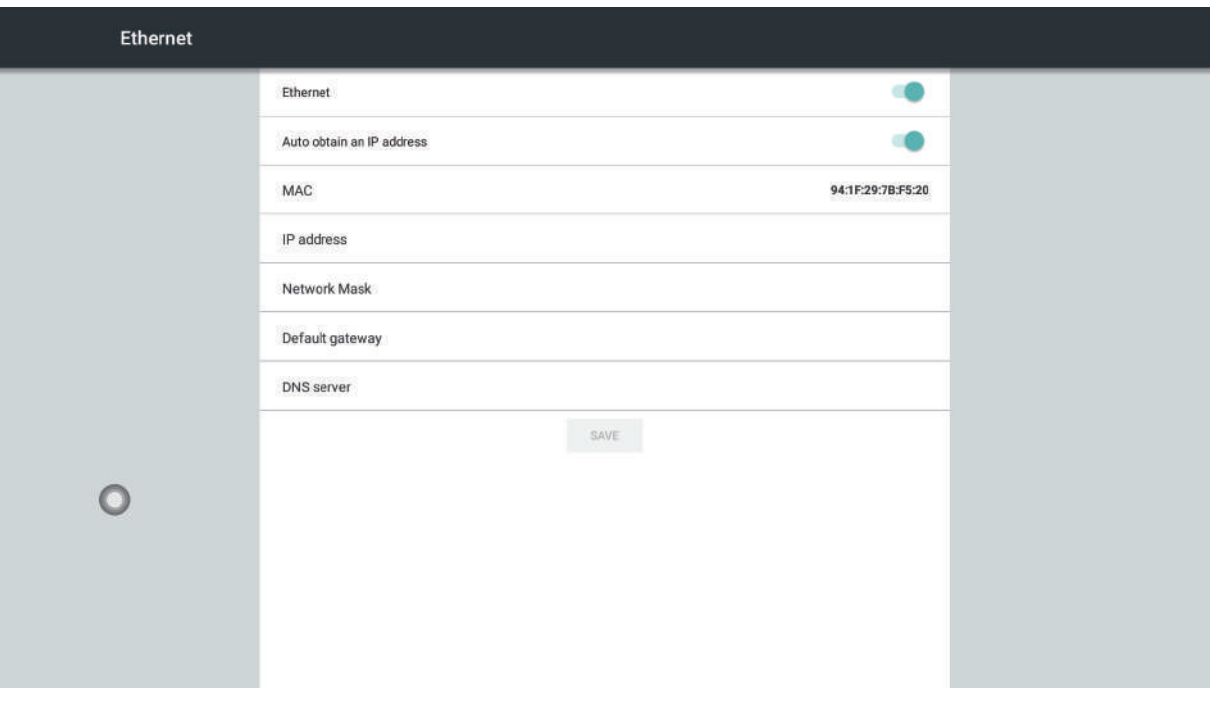

## **1.4.2 Hotspots**

The parameters such as hotspot name, security, and password can be changed in the 2.4G hotspot setting interface.

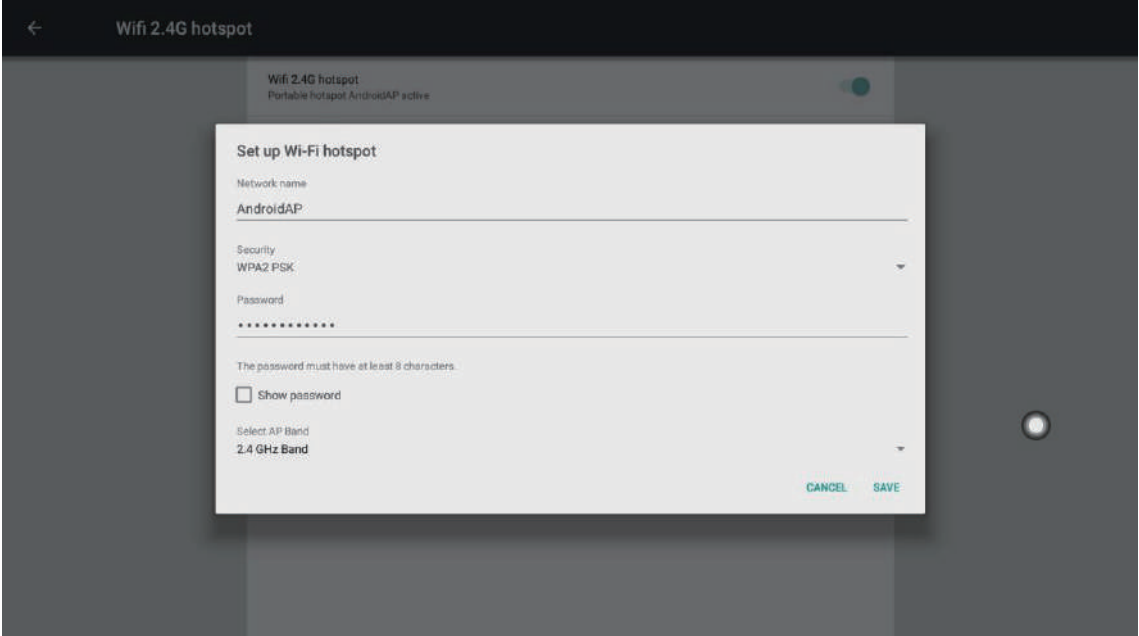

## **1.4.3 Global General Setting**

Universal module interface, you can replace the system theme wallpaper, modify the device name, view third-party applications, storage devices and USB, general settings.

#### **(1) Wallpaper**

Wallpapers have live wallpapers, static wallpapers, and can also be added by custom. Custom added wallpapers will be saved in the static wallpaper and can be deleted by long press.

#### **(2) Storage device and USB**

You can view the storage usage of internal storage devices and portable storage devices.

#### **(3) General settings**

The general settings include functions such as centralized control switch, temperature monitoring, stand-by signal, channel name customization, and floating menu switch.

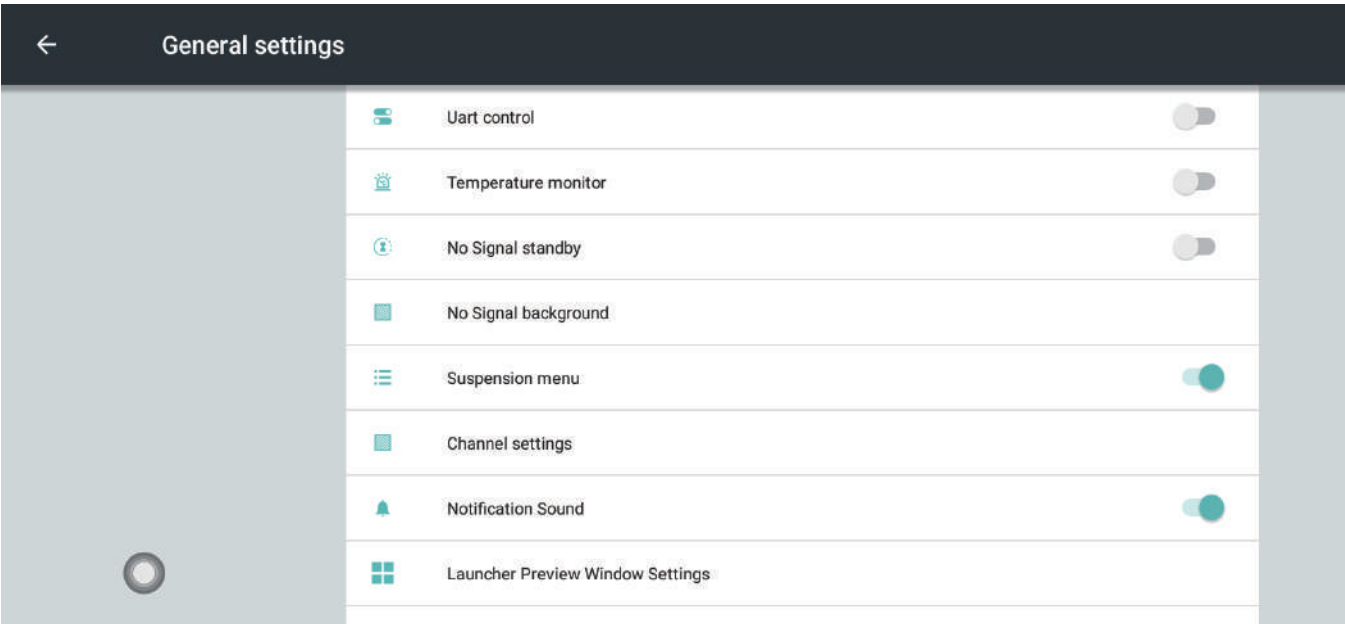

 **1. Uart Control:** The centralized control function is to remotely control some basic functions such as sound addition and subtraction and channel switching through the R232 serial port. To use the centralized control function, the centralized control switch needs to be turned on..

 **2. Temperature monitor:** You can check the temperature of the device (you can also get the current device temperature in the status bar of the Android homepage). Turn on the temperature monitoring switch. When the temperature of the device reaches 85 degrees Celsius, the shutdown countdown will prompt up. If there is no operation, the countdown will be shut down directly.

 **3. No Signal Standy:** Turn on standby signal, and enter the standby state after 10 minutes without any operation under the signal channel.

 **4. Suspension menu:** Open the floating menu, click Open to quickly launch the application inside the menu, or you can customize to add other applications to the floating menu bar.

a. The **inclusion** floating on the desktop can be moved freely and displayed in any interface. Click Open to quickly launch the application inside the menu, or you can customize to add other apps to the floating menu bar.

b. Add: Click the  $\|\mathbf{H}\|$  icon and select the app to add in the pop-up menu bar.

 c. Delete: long press the app icon to be deleted to enter the editable state, click to delete the app's shortcut  $\Box$  icon.

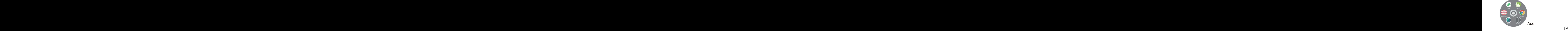

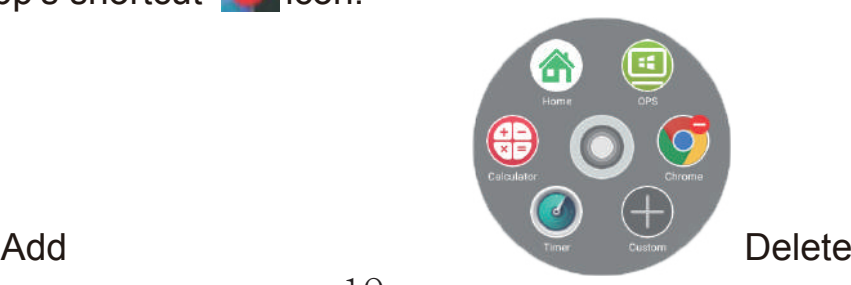

- **5) Channel setting:** Users can customize the name of each channel.
- **6) Notification Sound:** turn on or off the notification sound.
- **7) Launcher Preview Window setting:** customize quad screen, input source.

#### **(4) Apps**

You can browse the installed third-party applications, view the built-in storage space and traffic usage, as well as the system to third-party applications, uninstall, clean up cache data and other functions.

#### **(5) Device name**

User-friendly design, the user can modify the device name in the device name.

## **1.4.4 System**

In the system module interface, it is mainly for language and input method, account, factory reset, date and time, local upgrade, device and other function settings.

#### **(1) Language and input method**

 **1. Language:** You can choose to change the system language, mainly in Simplified Chinese, Traditional Chinese, and English. Other languages can be customized.

 **2. Input method:** You can choose to change the input method, mainly including Android keyboard (English), and other input methods can be installed and added.

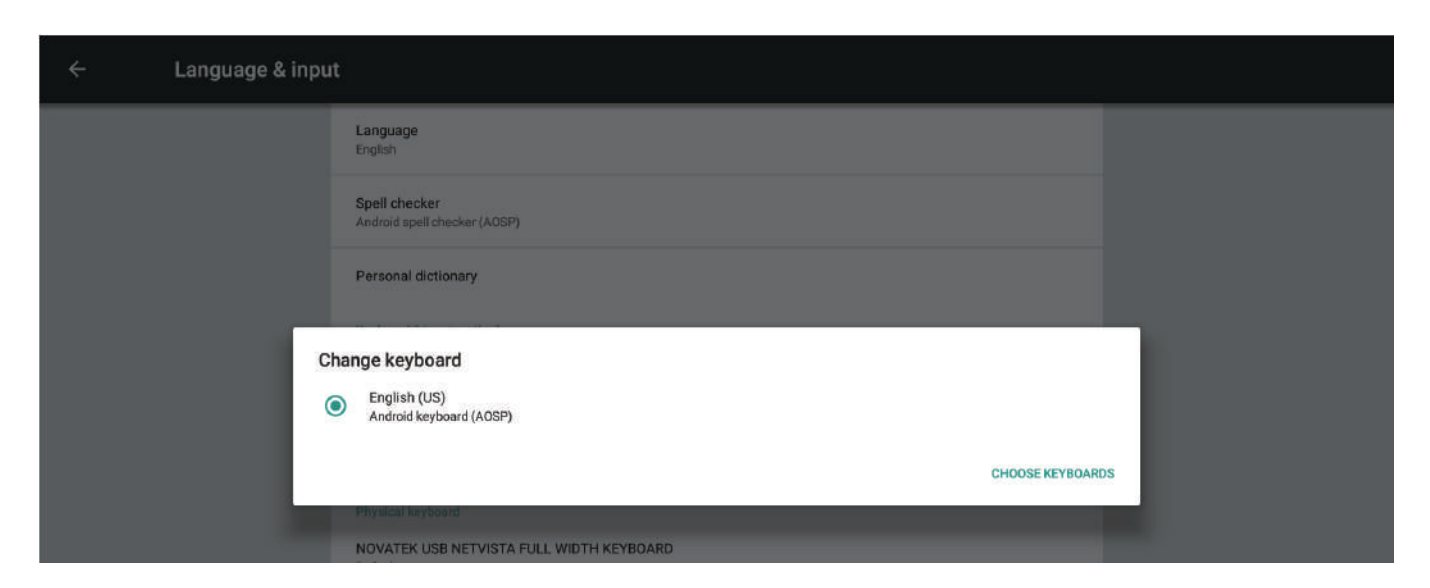

## **(2) Account**

Personal account information can be set.

#### **(3) Factory data reset**

Clicking on Factory Reset will erase all user data, including Google Accounts, system and app data and settings, downloaded apps, images, and more.

#### **(4) Date and time**

In the time setting interface, you can choose to change the system time, time zone and time display format. The network sync switch is turned on by default. If you need to set the time manually, you must turn off network synchronization.

#### **(5) Local upgrade**

System firmware update, update method: copy the firmware to the root directory of the U disk, U disk to the multimedia USB interface of the all-in-one, select the local upgrade to update.

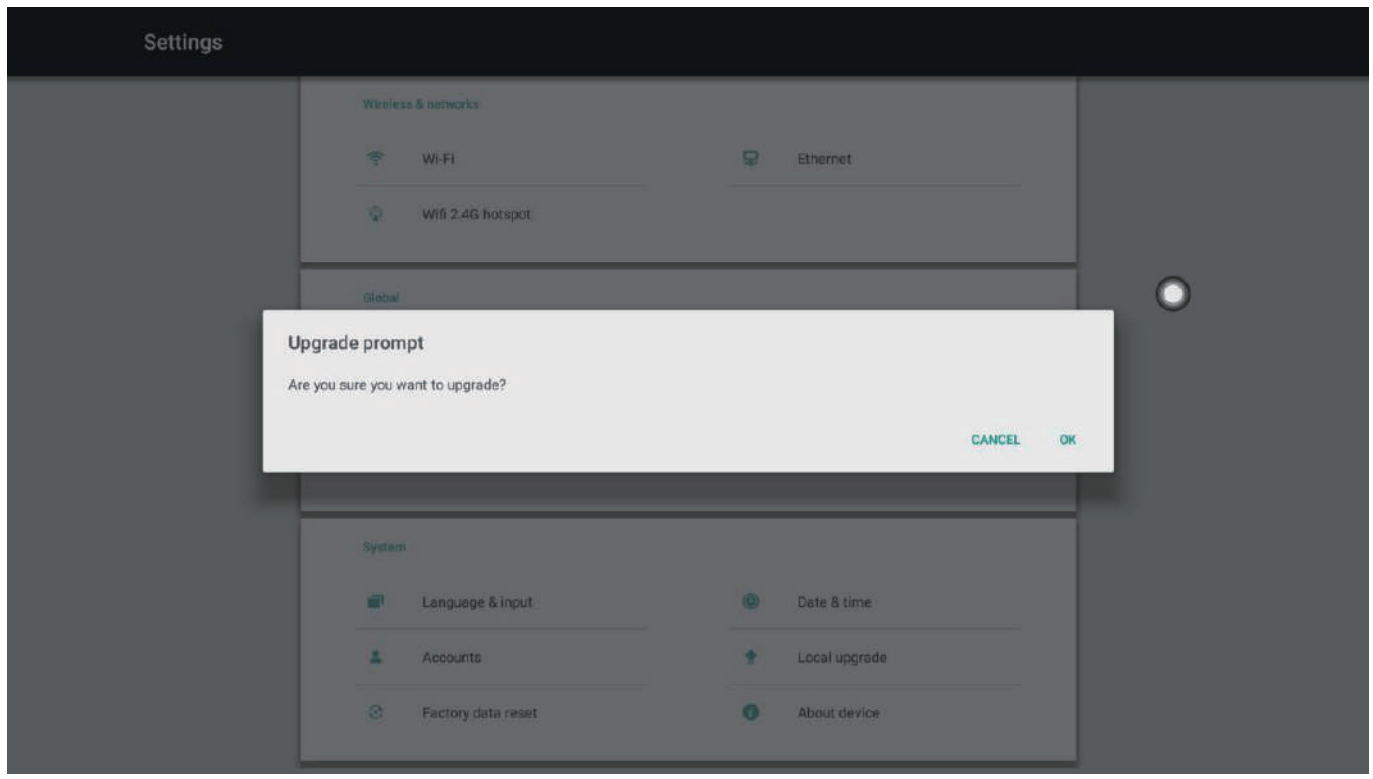

#### **(6) About device**

Click "About Device" to view system model, Android security patch level, kernel version, version number and other information.

#### **II. Software Description**

#### **2.1 iWhiteboard hand writing app**

**2.1.1 Interface Display** (For meeting and Educational Instruction)

Click the whiteboard on the Android homepage or pull-up menu to launch the whiteboard software. The default interface is shown in the figure.

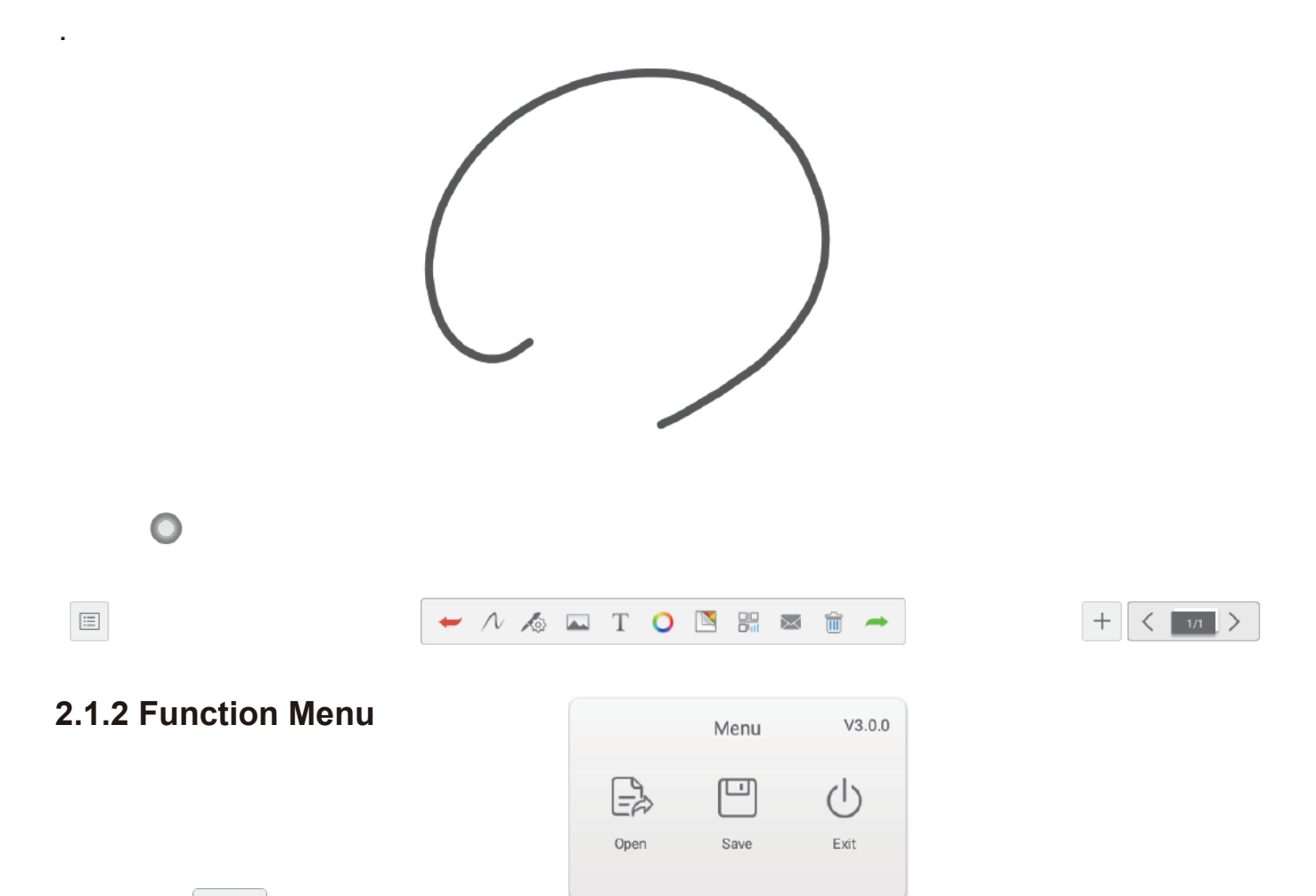

(1) Click  $\left|\frac{1}{100}\right|$  (menu icon) in the lower left corner of the interface to pop up and display the subordinate content menu;

1. Open the file: Click the  $\overrightarrow{E}$  icon to open the file saved in the whiteboard file directory (the default path directory is built-in storage/whiteboard), click the file to open directly, and perform the functions of editing, saving, and so on.

2. Save the file: Click the icon to save the currently written content. The default time is also saved together. The user can customize the file name and save. The user can customize the built-in storage or U disk to save the whiteboard file. After Saved, the document would be stored as PNG in Comment Folder of Local storage. 20 21 22 23 24 25 26 27 28 29

3. Exit the whiteboard: Click the  $\bigcirc$  icon to exit the whiteboard pop-up operation option if there is content on the whiteboard: "Exit after the saving, Exit, Cancel", perform function operation according to requirements; if there is no content on the whiteboard, click to "Exit" the whiteboard to exit directly.

#### (2) Cancellation and recovery

Click on the far left arrow to withdraw the written error and click on the far right arrow to undo error.

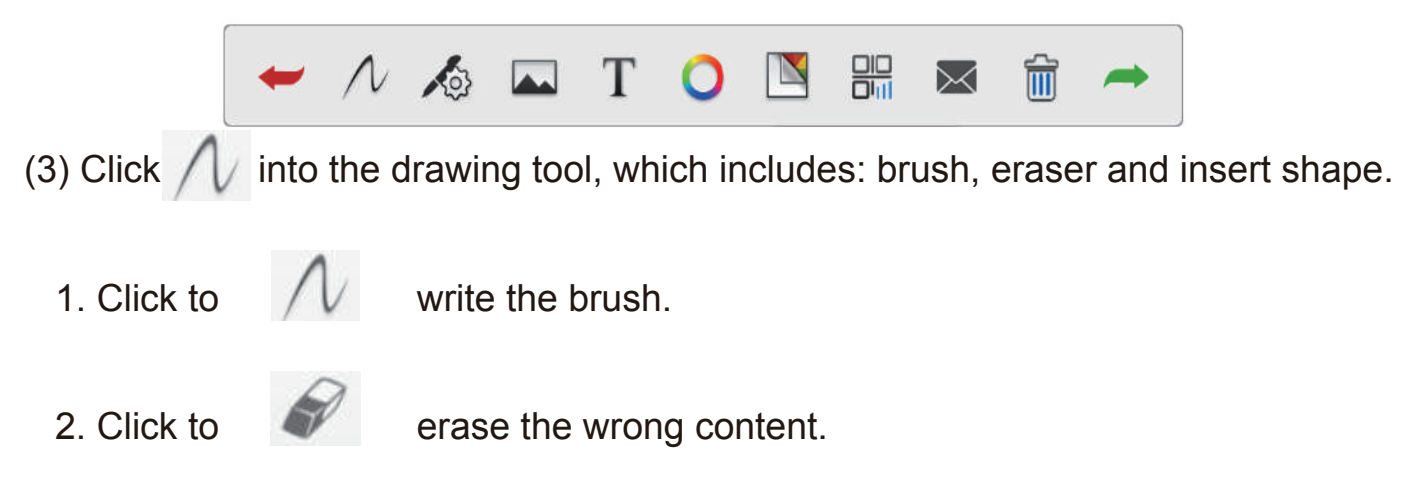

 3. The various tools used in the teaching process can be used directly in the drawing tool for convenient use.

#### 4. Brush properties

Click into the brush properties to change the brush's thickness, transparency, and brush effect as needed.

(5) Image source (Insert Photos)

Click  $\Box$  to enter the image source, you can insert pictures in the whiteboard, you can take pictures directly with the camera, you can also insert other required pictures.

(6) Enter text (either in whiteboard or photos)

1. Click the icon  $\mathbf{T}$  and click the edit box to insert the text display.

AI 0 28 28 35 36  $\times$ 

2. Click  $\bigcirc$  to change the font color as needed.

3. Click  $\{3, 3, 6\}$  to flip the text horizontally; click to flip the text vertically; click  $\times$  to exit the input text; click  $\times$  to complete the text input and edit.

#### (7) Background color

国

Click  $\Box$  to change the background color as needed.

(8) Email sending: Click the icon  $\mathbb{R}$  When using the email sending function for the first time, you need to set the email sender's email information in the email login interface, as shown in the figure:

 1. If you use QQ mailbox to log in, the password needs to enter the authorization code to log in successfully; (Authorization code can view the authorization code after the SMTP service is enabled in the QQ mailbox setting)

 2. If you use a corporate email address, such as foxmail mailbox, you need to change the SMTP address to: smtp.exmail.qq.com, and check the use of SSL, click Login;

 3. After the login is successful, the user enters the email address of the recipient, and clicks to send the content recorded in the AOV iwhiteboard to the recipient's mailbox in PDF format and click the setting to modify and replace the current account.

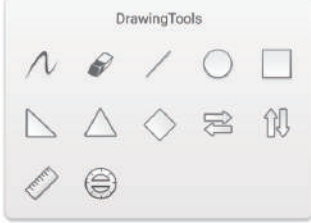

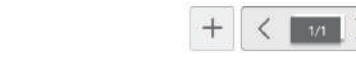

 $\rightarrow$   $\land$   $\land$   $\Box$  T O N S &  $\hat{\mathbb{m}}$ 

(9) Empty the whiteboard

Click to  $\mathbb{R}$  clear the whiteboard content.

(10) Board eraser

Touch the whiteboard area is greater than or equal to the threshold, which can wipe out the content entirely.

(11) Page preview

1. Open the page preview popup window: Click  $1/4$  to display the current page as selected;

2. Add page: Click the  $\Box$  icon to add the page;

3. Delete page: In the open page preview window, click **Tull** to delete button in the upper right corner of the page thumbnail to delete the page or delete button  $\overline{m}$  at the bottom of the page preview window to delete all pages;

4. Turning page function: Click the left  $\leq$  and  $\geq$  right page turning buttons and icons to achieve the page turning effect, or in the page preview window,If the preview page exceeds the limited preview range, slide up and down to quickly find the page, click to select, as if flipping the pages.

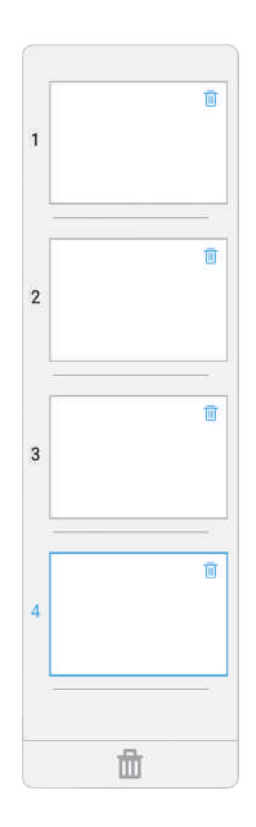

#### **2.2 Annotation**

Click the annotation icon  $\ell_{\text{non-ideal}}$  in the pull-up menu to open the comment for writing  $\cdot$ 

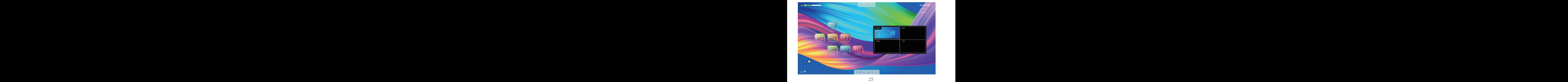

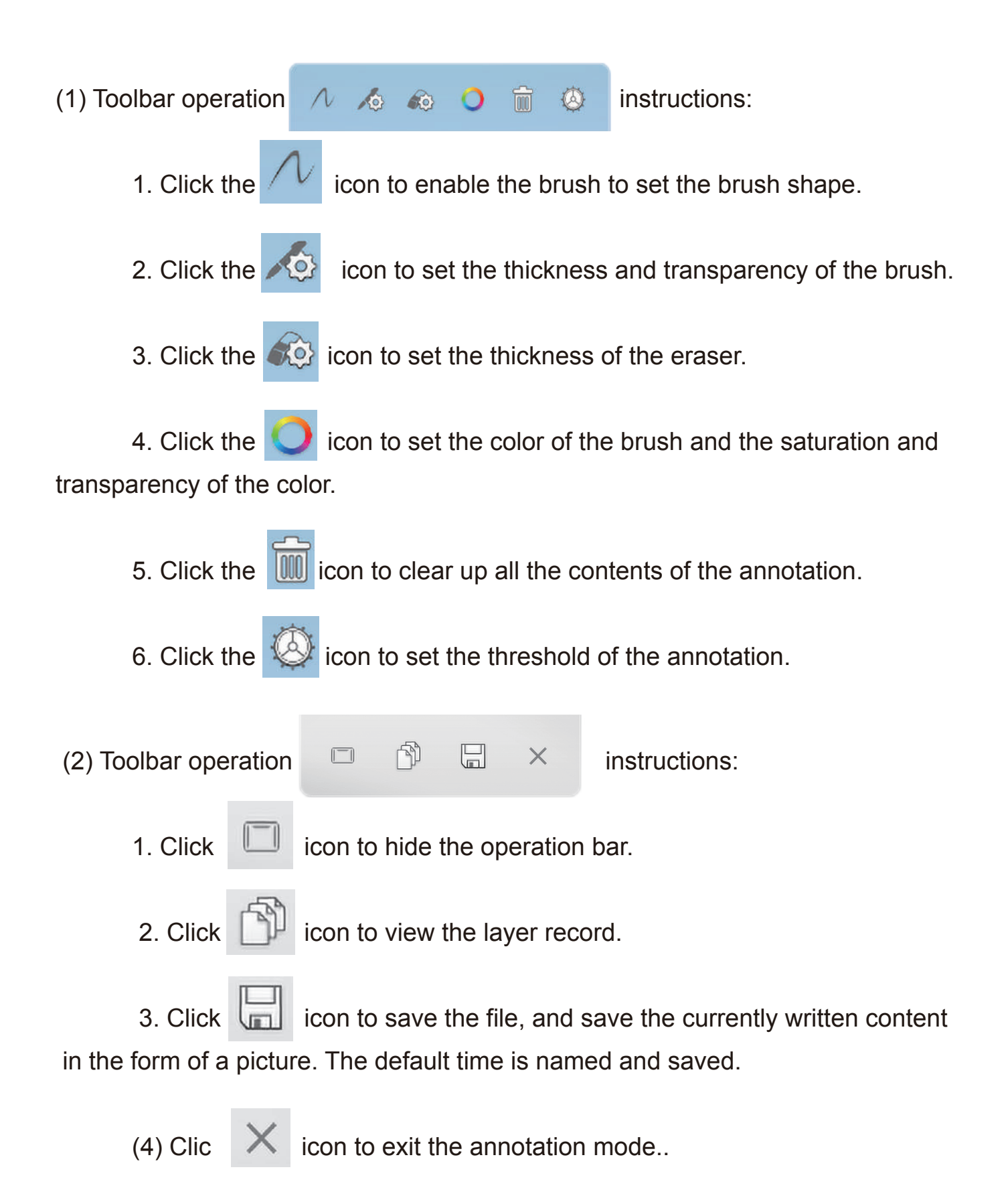

## **2.3 Multi-screen Interaction**

Click the main interface icon  $\mathbb{R}^{\mathbb{R}}$ , then enter the multi-screen interactive interface, is shown in the figure, and the multi-screen interaction supports mobile phone projection screen.

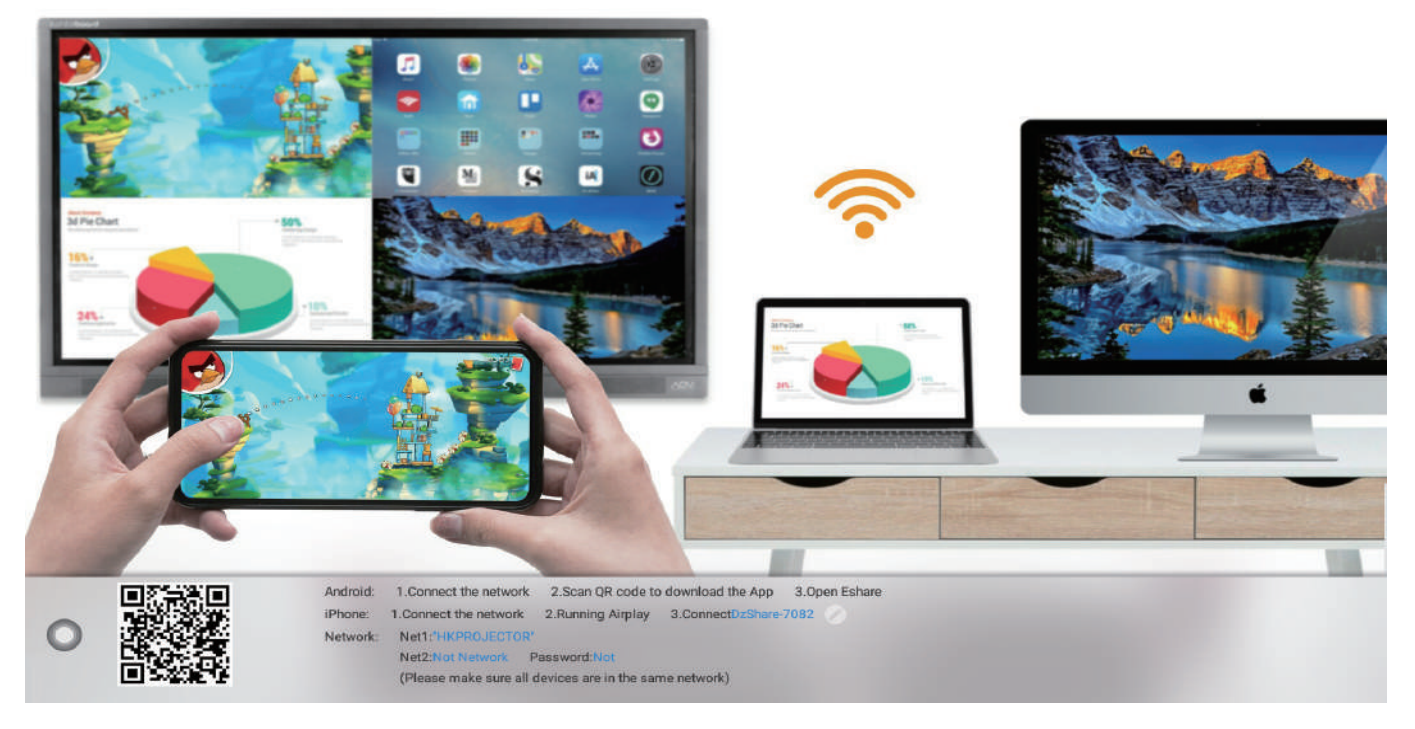

#### **2.3.1 Application Interface Introduction**

#### (1) Network display

 **Network -Net 1** is a device wireless network. When the device is connected to the wireless network, the network-Net 1 column will display the name of the wireless network; displaying "None" means the device's wireless network is not connected yet.

 **Network -Net 2** is a hotspot, and the SSID and password can be modified in "Menu - Network - Hotspot". When the hotspot is turned on, the network-Net 2 column displays the SSID and password of the hotspot; when the hotspot is turned off, it displays "none".

Network 1 and Network 2 can exist at the same time. When the user uses the multi-screen interactive function, the mobile phone chooses to connect to one of the networks to ensure that the mobile phone and the conference machine are on the same local area network.

#### (2) Modify the device name

Click pen icon of the multi-screen interactive interface to pop up the Modify Device Name dialog box, and the user can customize the device name:

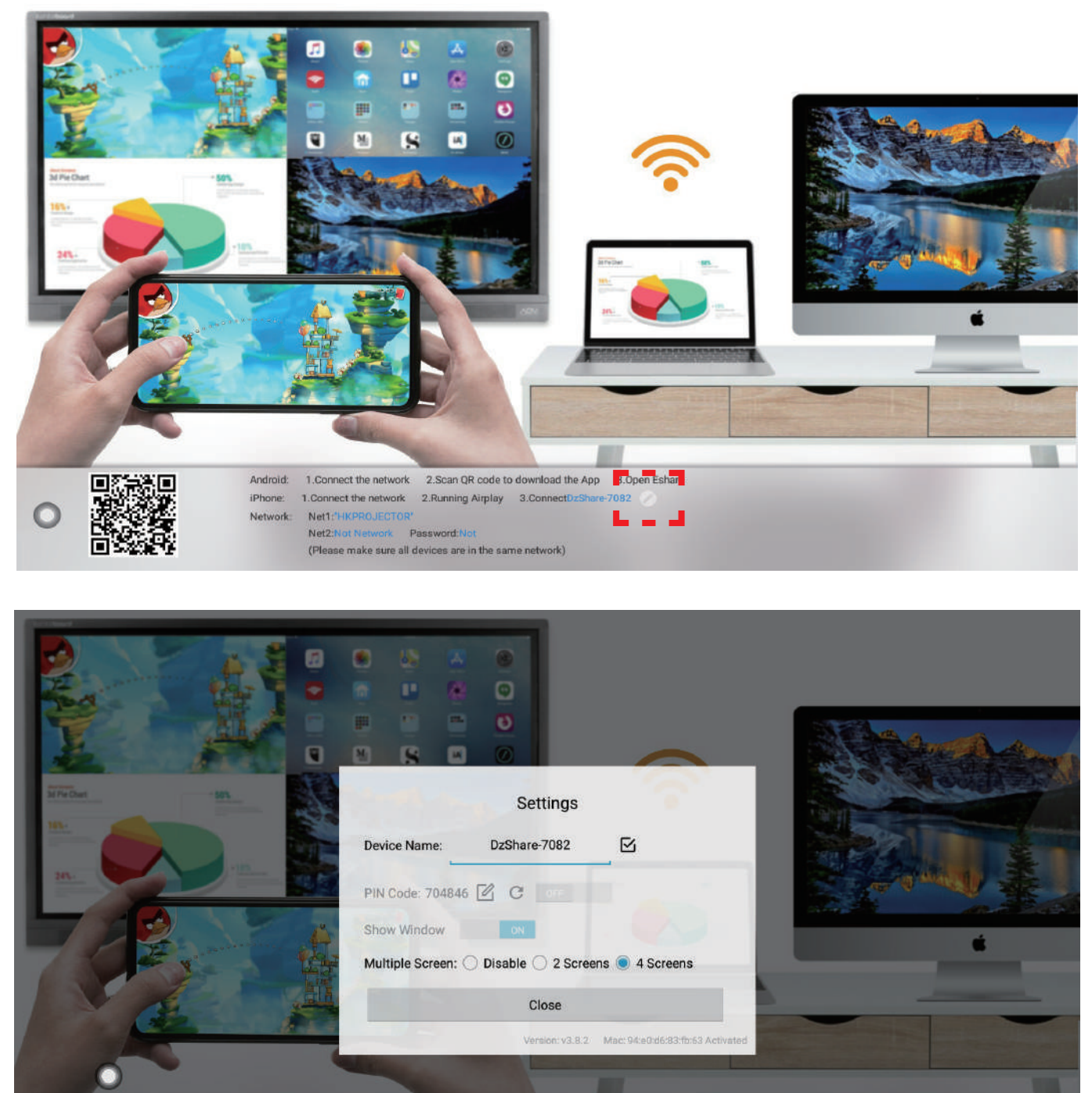

nload the App 1. Connect the network 2. Scan OR code to do 3.0pen Eshan 1.Connect the network 2.Running Airplay 3.Connect Net1:<br>Net2: Password: (Please make sure all devices are in the same network)

#### **2.3.2 User's Device screen cast to AOV iWhiteBoard Screen**

 (1) Android mobile phone connection network, scanning multi-screen interactive interface QR code to download and install the screen assistant software (Apple mobile phone does not need to download), Windows and Mac also can download the same screen assistant software by windows or mac version.

![](_page_29_Picture_90.jpeg)

 (2) The Mobile Phone, Windows and Mac is connected to the Network-Net 1 or the Network-Net 2, or connected to the wireless hotspot of the device.

 **Android mobile phone:** through screen assistan software, the screen of the mobile phone can only display the screen of the mobile phone, and the sound cannot be transmitted;

**iOS screen cast:** through AirPlay screencast, the real-time screen and sound of the mobile phone can be synchronized to the big screen end display.

 **Windows and Mac:** through screen assistan software, the real-time screen and sound of the mobile phone can be synchronized to the big screen end display.

#### **(3) Multiple Screen settings**

 Click "2 Screens" or "4 Screens" through the multi-screen interactive interface, user can cast 2 or 4 Device Screens to the big screen end display.

![](_page_29_Picture_9.jpeg)